#### **elecomando opzionale a funzioni multiple (per la serie MT)**

#### **Telecomando a scheda (per la serie LT)**

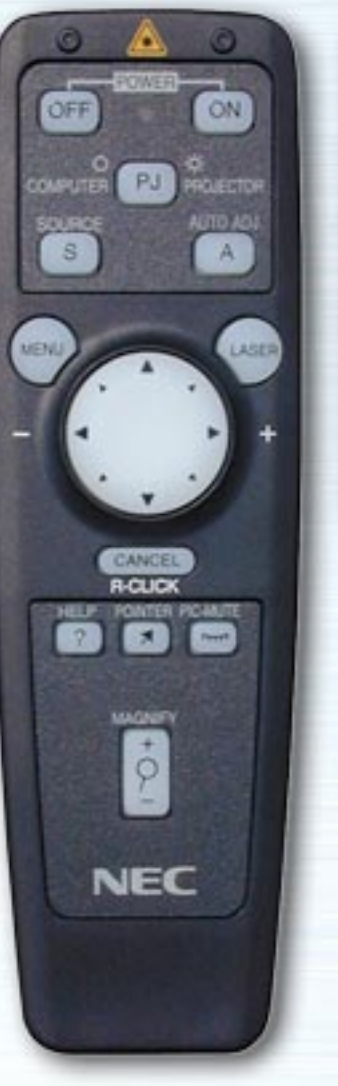

AUTO **NEC KOLMAN** 

Questo telecomando interattivo illustra proprietà, funzioni, impostazioni e menù regolabili dei telecomandi per i modelli della serie LT e della serie MT.

Fate semplicemente clic su uno dei pulsanti sulla sinistra del telecomando per visualizzare le descrizioni di menù e funzioni. Fate clic su menù e sottomenù per visualizzare descrizioni più dettagliate.

Le impostazioni del display del vostro proiettore possono essere personalizzate e regolate con precisione a seconda delle vostre esigenze. Di solito, comunque, il display si ottimizza automaticamente sulla base dei segnali in ingresso. Premendo uno dei pulsanti del telecomando a funzioni multiple, si accende la luce di fondo di tutti i pulsanti, ad eccezione del pulsante del mouse. Se non viene premuto alcun pulsante per 10 secondi, la luce di fondo si spegne automaticamente insieme ai menù.

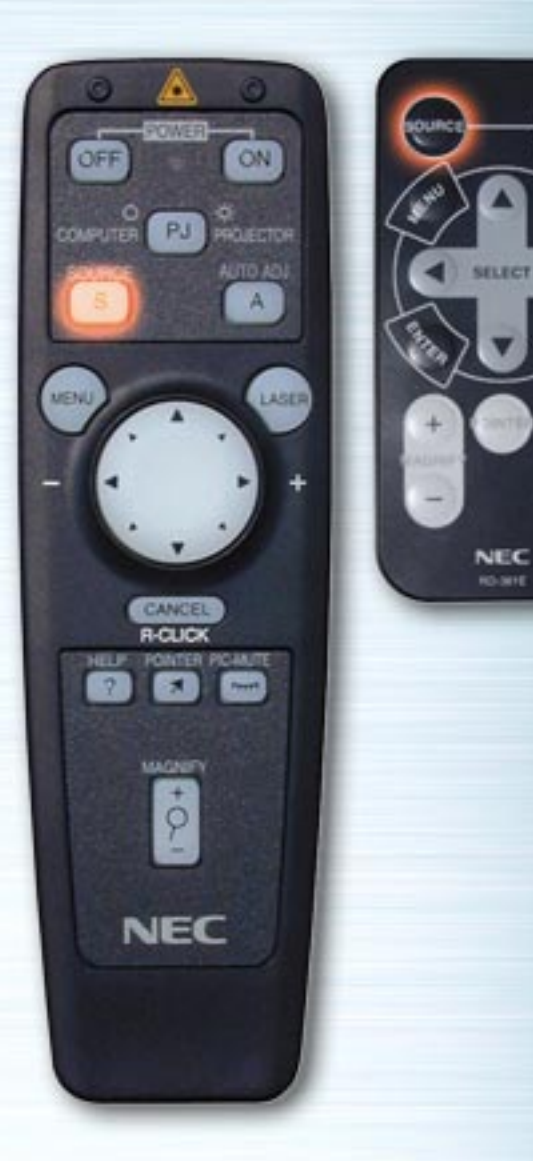

**Company** 

**HELP** 

# **Pulsante FONTE**

Ogni volta che viene premuto questo pulsante avviene la commutazione dell'ingresso. (RGB → Video → S-Video → Visualizzatore della scheda PC)

ASER **R-CLK** MAGNETI  $\dot{\varphi}$ 

ON

PROJECTOR

PJ

**NEC** 

**COMPUTER** 

SOURCE  $\mathbf{s}$ 

MENU

**AUTO** 

**PIG** 

HELP

**NEC RO-MYE** 

### **Pulsante AUTOALLINEAMENTO**

Premete questo pulsante per regolare automaticamente la posizione verticale/orizzontale, la regolazione immagine e la risoluzione se l'immagine non è centrata, sono presenti strisce verticali sull'immagine oppure l'immagine è tremolante. (Posizione e Regolazione pixel vengono regolate soltanto per l'ingresso RGB).

<span id="page-3-0"></span>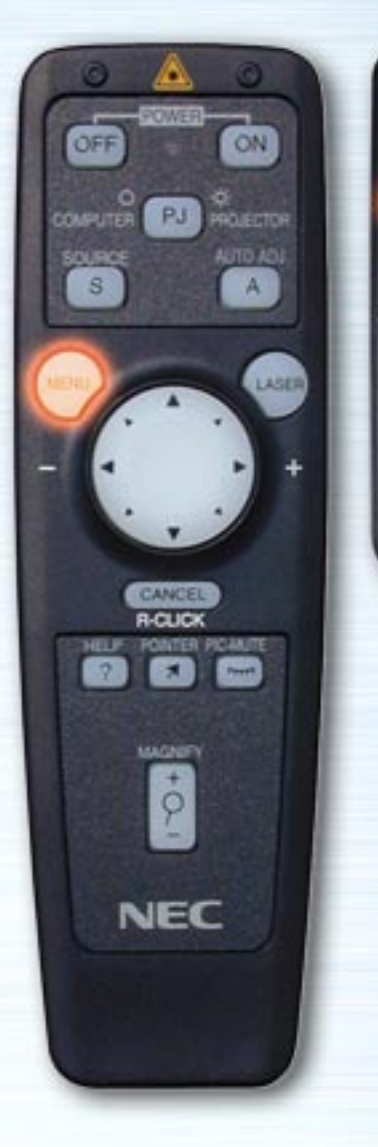

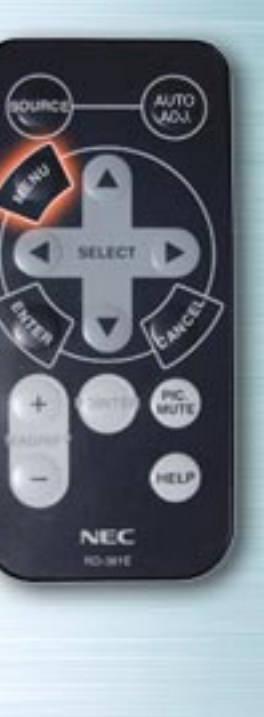

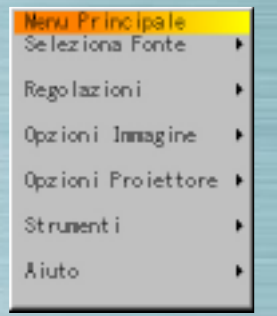

#### **Pulsanti menù/Menù Schermo**

Premete menù principale. Utilizzate i pulsanti Su e Giù per selezionare i sottomenù, la regolazione e le diverse impostazioni.

Di seguito è riportato un elenco dei pulsanti del telecomando che possono essere utilizzati quando il menù è visualizzato insieme alle funzioni dei menù ed al contenuto delle finestre di dialogo.

pag[ina successiva](#page-4-0)

<span id="page-4-1"></span><span id="page-4-0"></span>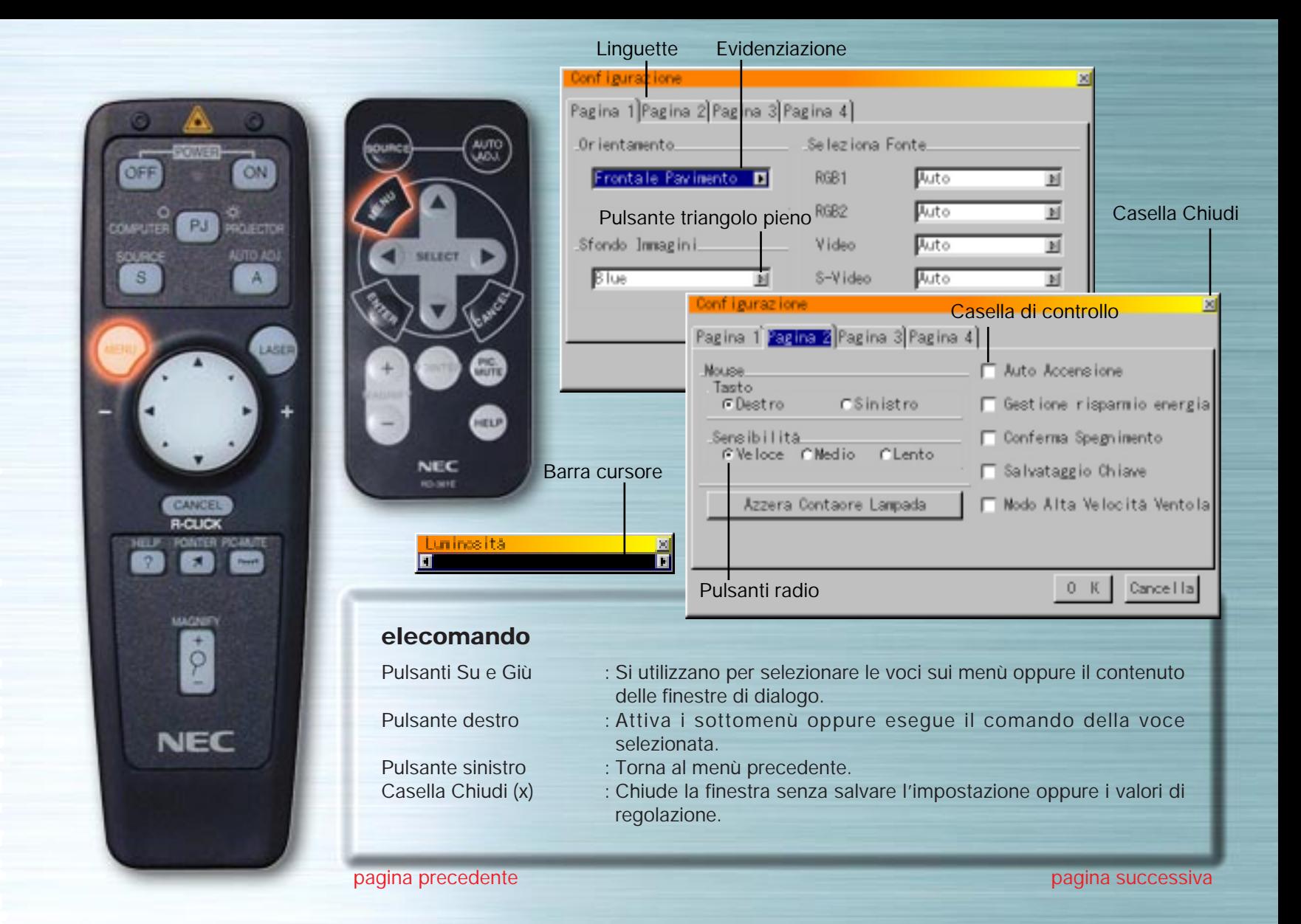

<span id="page-5-0"></span>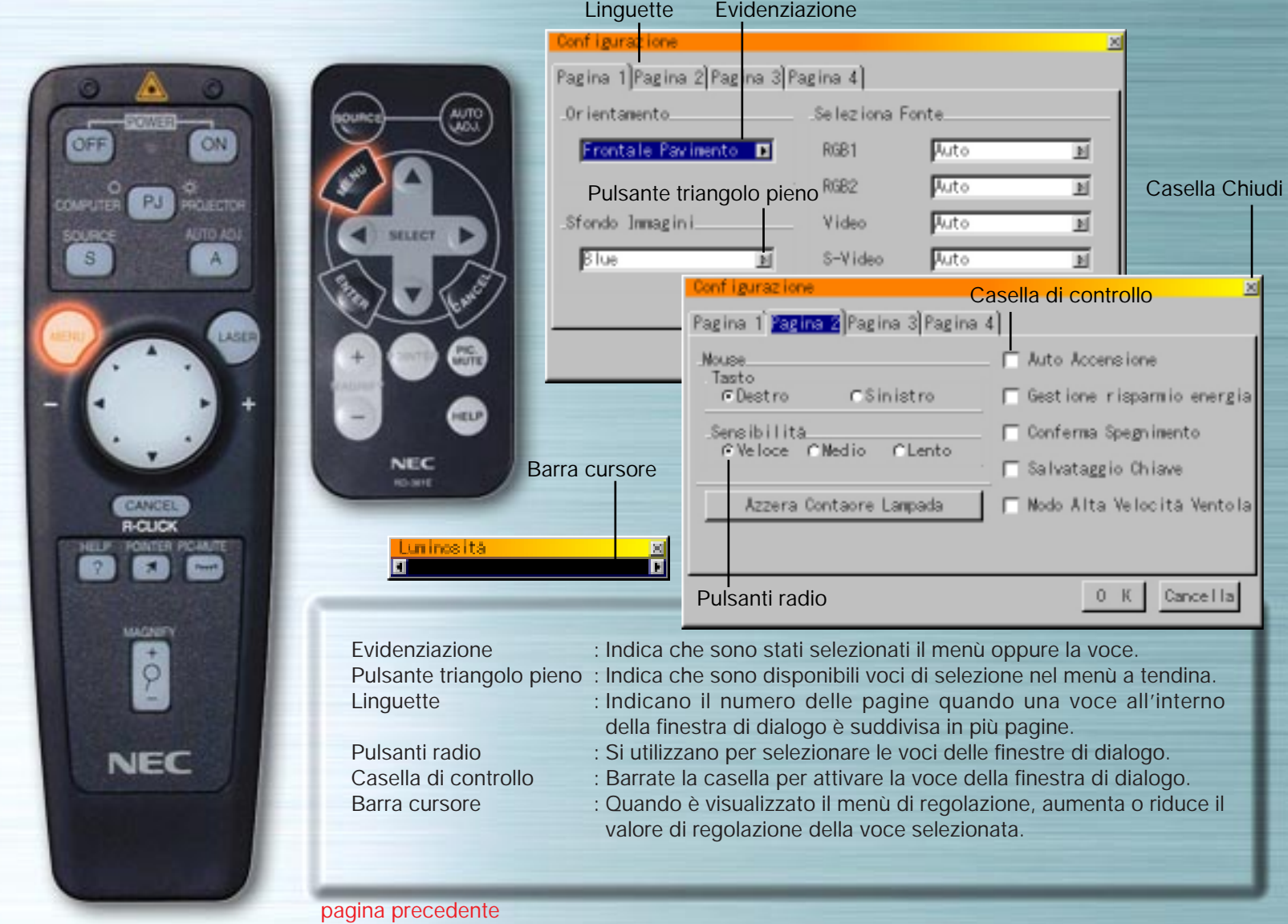

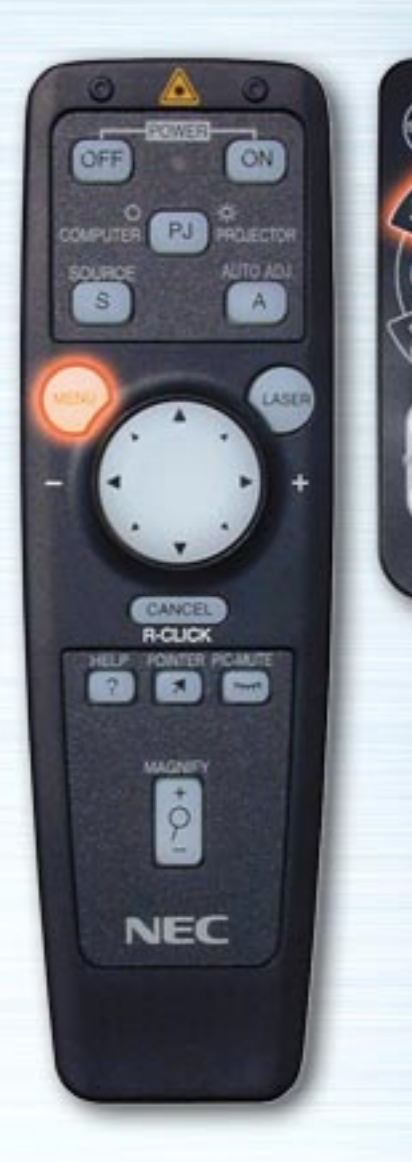

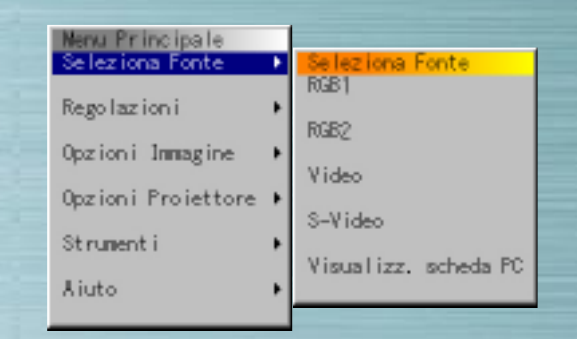

**AUTI** 

HELP

**NEC RO-381E** 

#### **Menù Selezione Segnale**

Utilizzate questo menù per selezionare l'ingresso (RGB/Componente, Video, S-Video oppure visualizzatore della scheda PC).

Utilizzate i pulsanti Su e Giù per selezionare l'ingresso desiderato, quindi premete il pulsante INVIO.

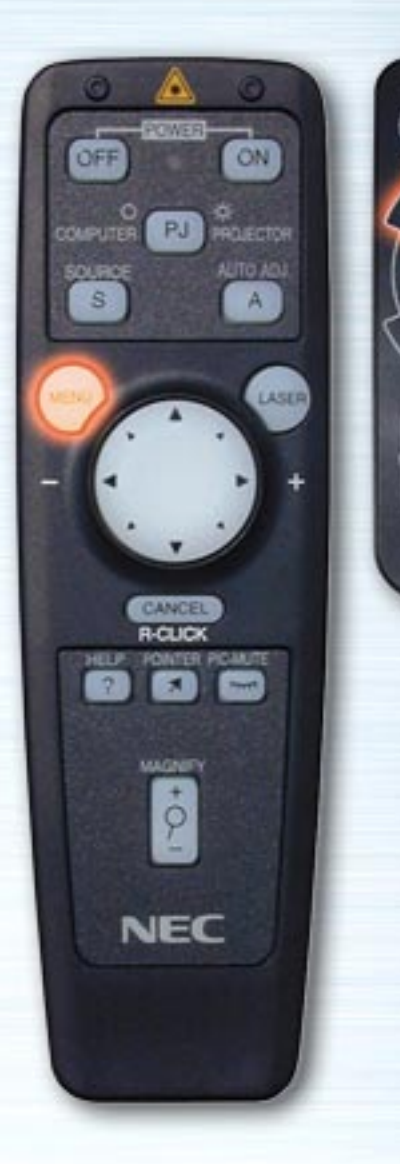

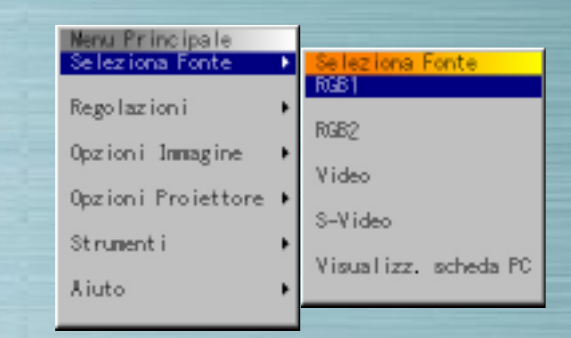

**MUTTE** 

HELP

**NEC RO-MIE** 

#### (Se è stato selezionato RGB)

#### **Ingresso RGB**

Sono stati selezionati i segnali provenienti dal computer oppure dal riproduttore DVD collegati agli spinotti dell'ingresso RGB. Di solito i segnali componente vengono identificati automaticamente. In caso contrario, impostate la componente in Opzioni Proiettore  $\rightarrow$  Configurazione  $\rightarrow$ Pagina  $1 \rightarrow$  Seleziona Fonte  $\rightarrow$  RGB.

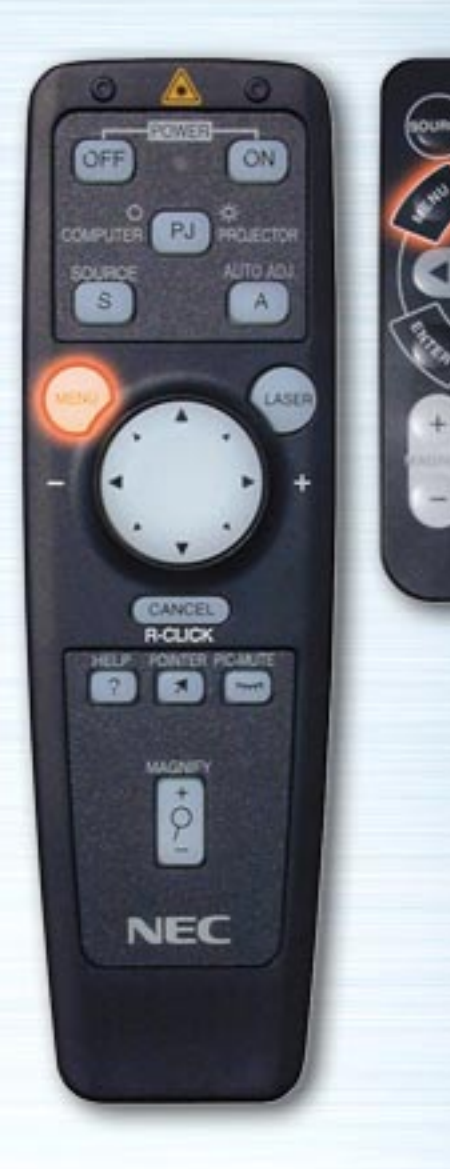

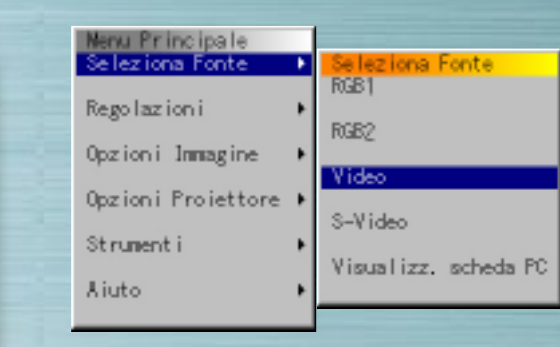

**PIG.** 

HELP

SELECT

**NEC RO-MHE** 

(Se è selezionato Video)

# **Ingresso Video**

E' stato selezionato il segnale proveniente da un VCR oppure da un lettore dischi laser collegati allo spinotto dell'ingresso VIDEO.

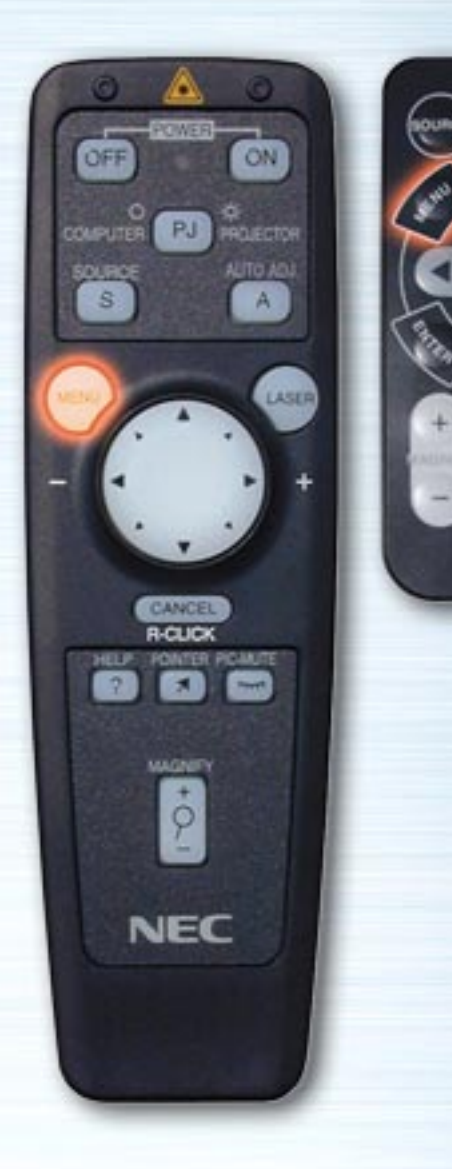

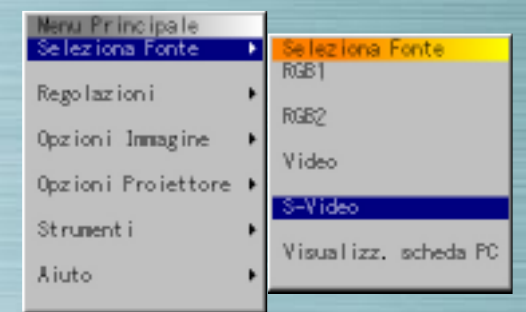

**PIG.** 

**ATTO** 

**SELECT** 

NEC **RO-MIE** 

(Se è selezionato S-Video)

## **Ingresso S-Video**

E' stato selezionato il segnale proveniente da un VCR oppure da un lettore dischi laser collegati allo spinotto dell'ingresso S-VIDEO.

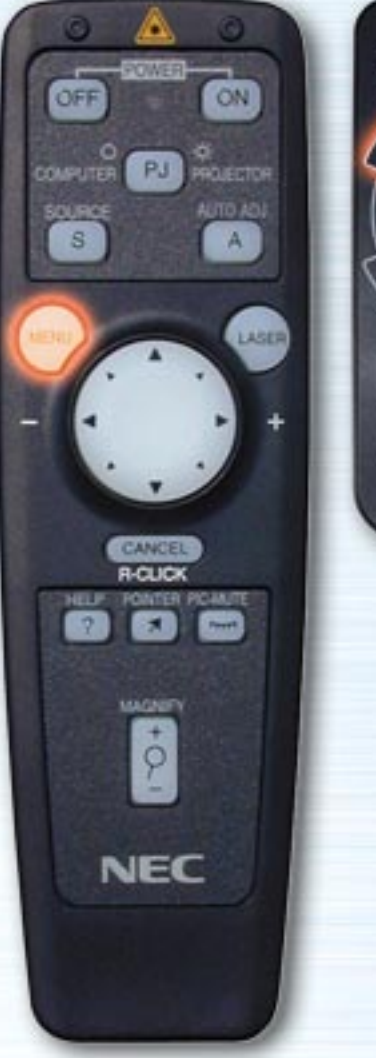

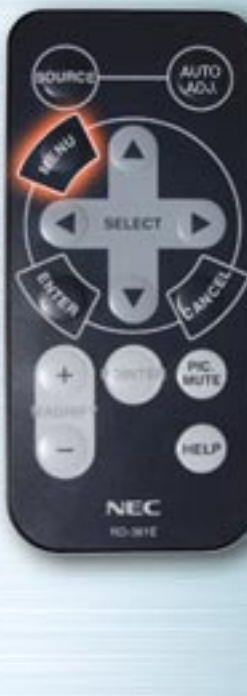

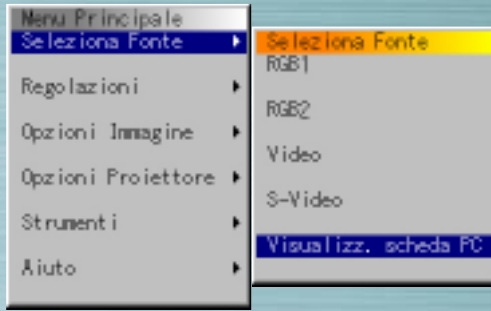

 $\blacksquare$   $\blacksquare$   $\blacksquare$   $\blacksquare$   $\blacksquare$ 

(Se è stato selezionato il visualizzatore della scheda PC)

### **Visualizzatore della scheda PC**

Vengono visualizzati i dati di immagine di una scheda PC inserita nello slot di accesso della scheda PC.

Le impostazioni se visualizzare un elenco di cartelle o iniziare la visualizzazione di diapositive subito dopo aver selezionato il visualizzatore della scheda PC possono essere selezionate in "Opzioni proiettore"  $\rightarrow$  "Configurazione"  $\rightarrow$  "Opzioni visualizzatore scheda PC".

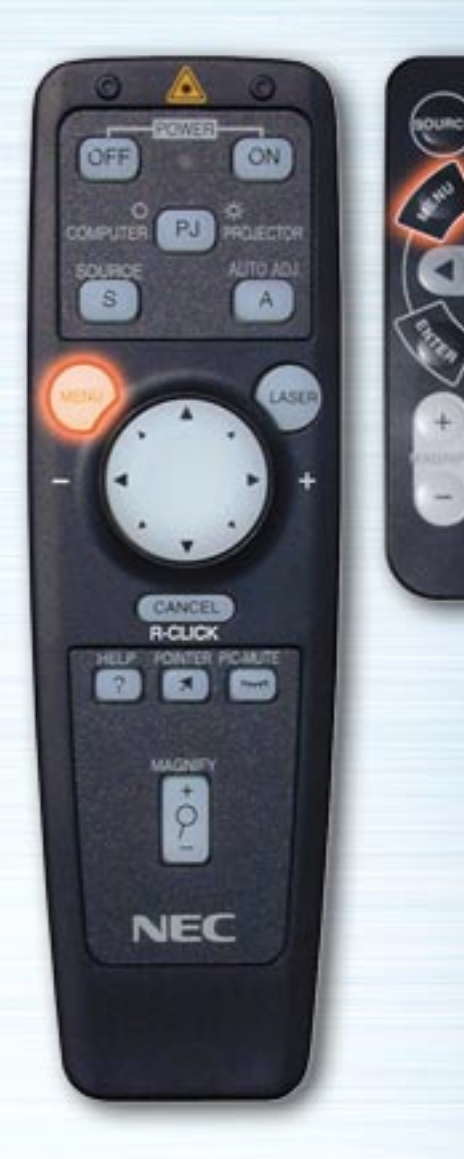

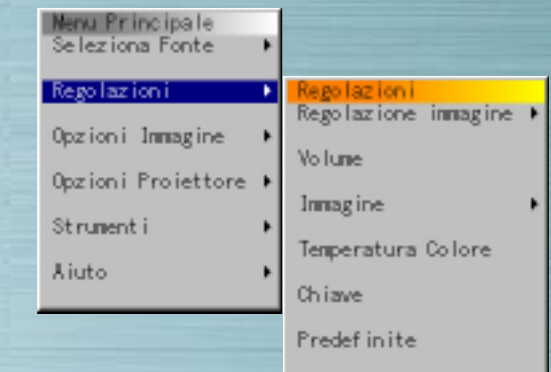

**MUTE** 

HELP

**NEC RO-MIE** 

# **Menù Regolazioni**

Utilizzate questo menù per regolare immagine, volume, immagine, temperatura colore e chiave. Utilizzate i pulsanti Su e Giù per selezionare le voci da regolare, quindi premete il pulsante Destro o INVIO.

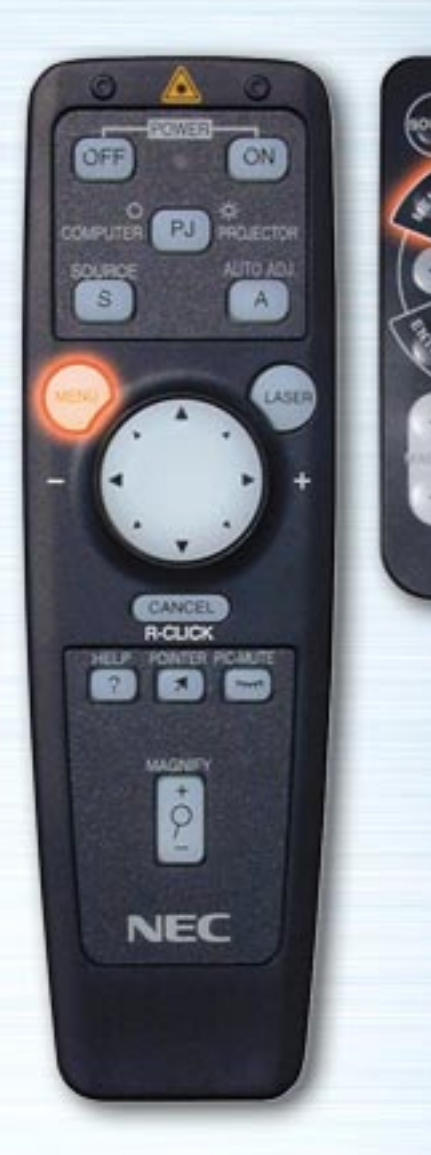

**MUTTE** 

HELP

**NEC RO-381E** 

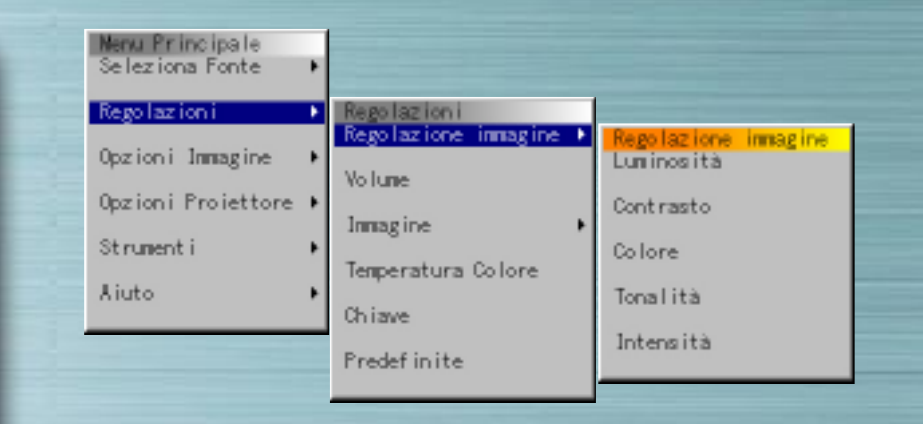

#### **Regolazioni Immagine**

Utilizzate i pulsanti Sinistro e Destro per regolare luminosità, contrasto, colore, Tonalità e Intensità.

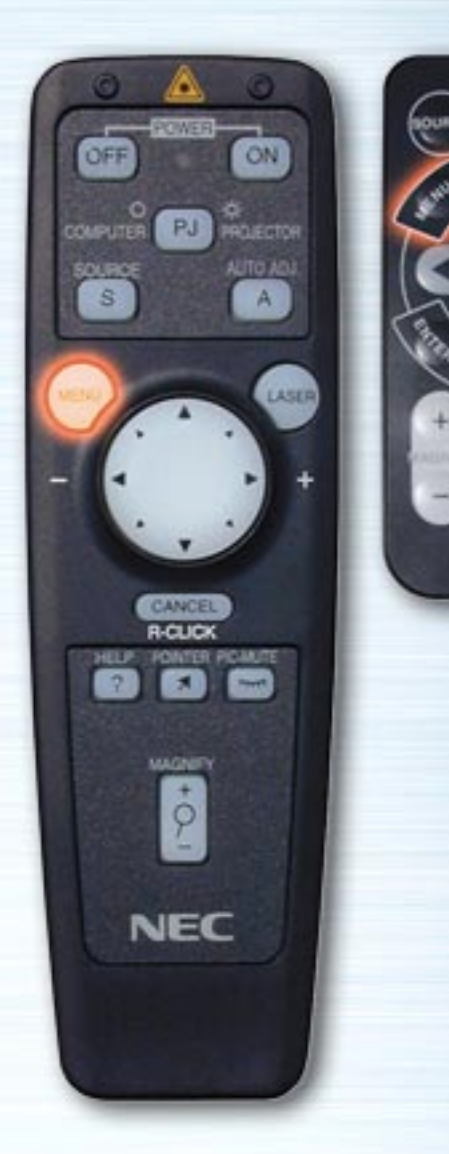

**MUTTE** 

**HELP** 

**NEC RO-381E** 

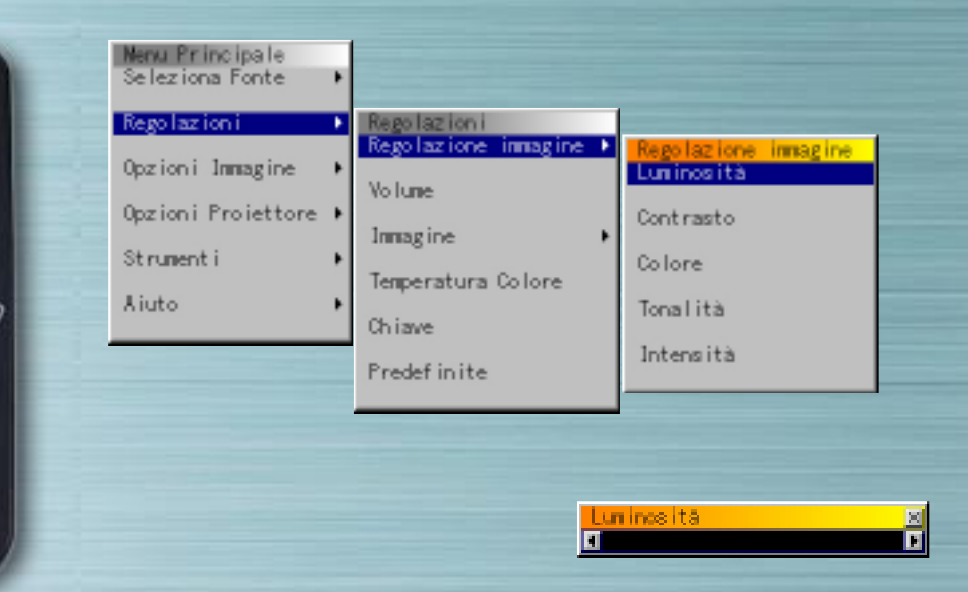

#### **Regolazioni Immagine**

Utilizzate i pulsanti Sinistro e Destro per regolare luminosità, contrasto, colore, Tonalità e Intensità.

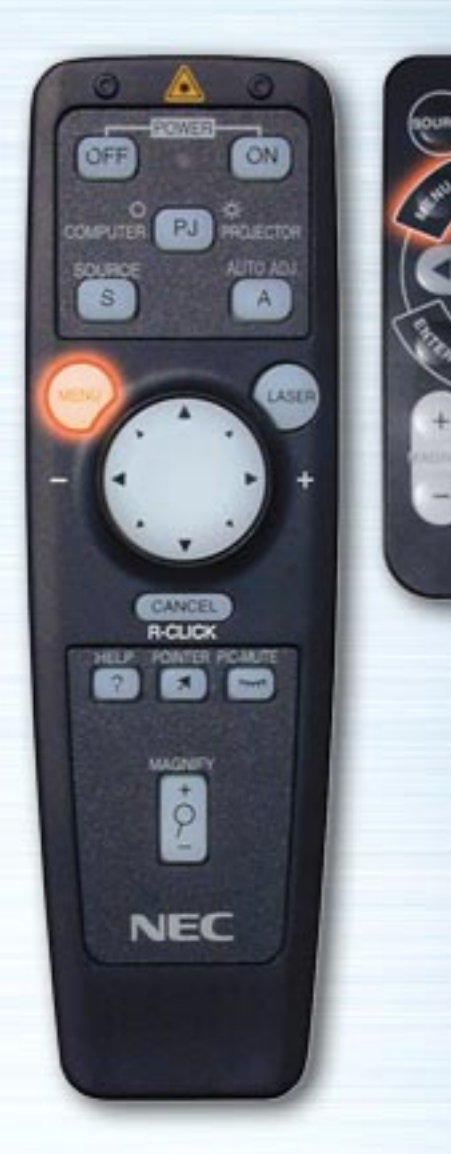

**MUTTE** 

**HELP** 

**NEC RO-381E** 

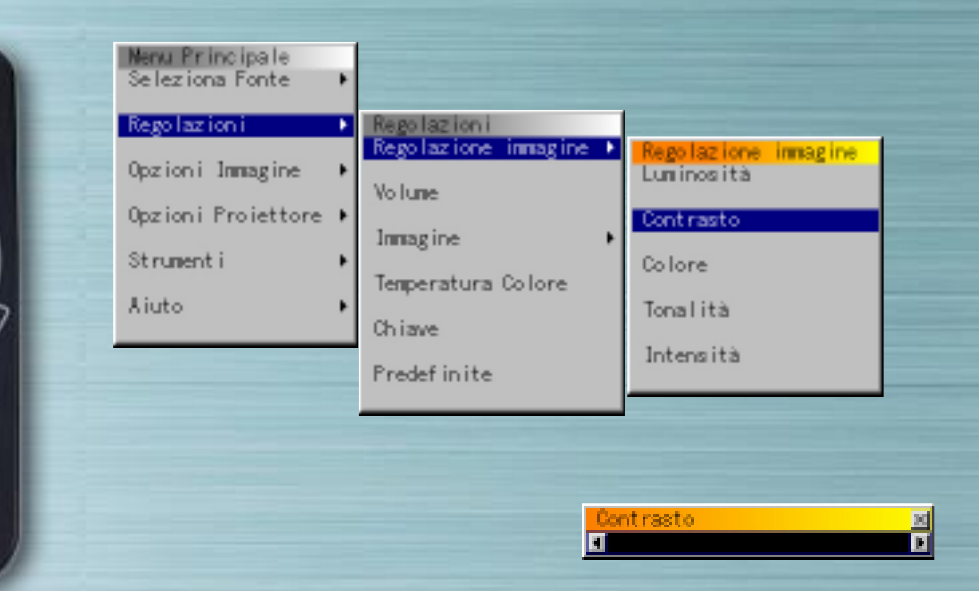

#### **Regolazioni Immagine**

Utilizzate i pulsanti Sinistro e Destro per regolare luminosità, contrasto, colore, Tonalità e Intensità.

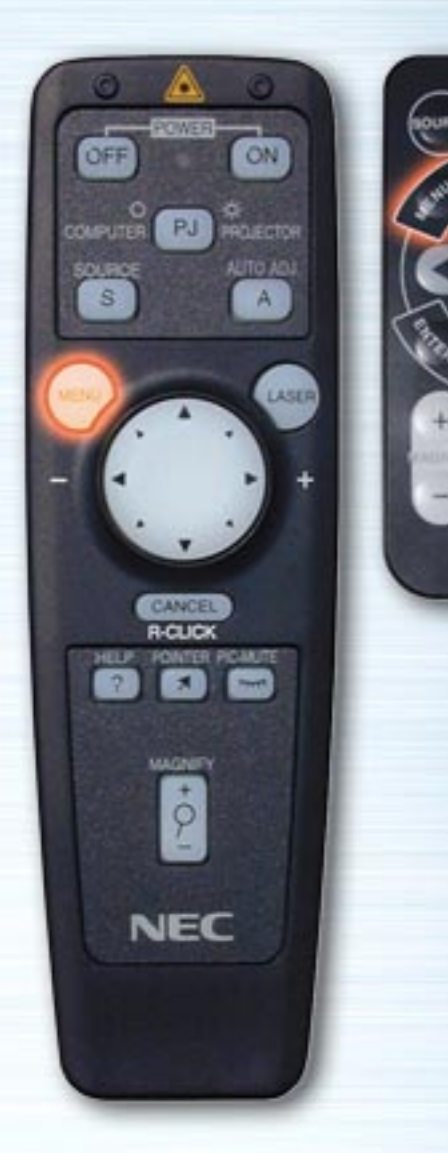

**MUTTE** 

**HELP** 

**NEC** 

**RO-381E** 

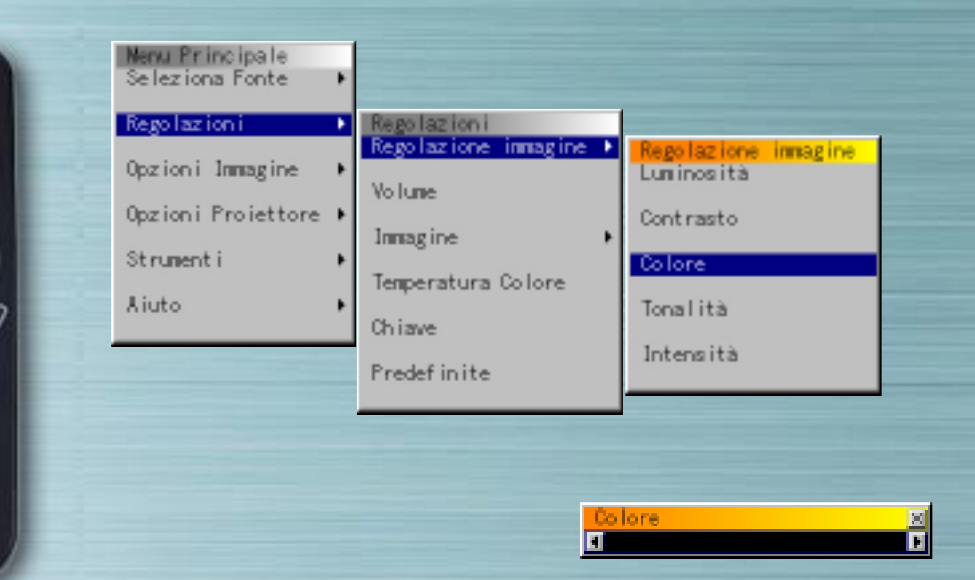

#### **Regolazioni Immagine**

Utilizzate i pulsanti Sinistro e Destro per regolare luminosità, contrasto, colore, Tonalità e Intensità.

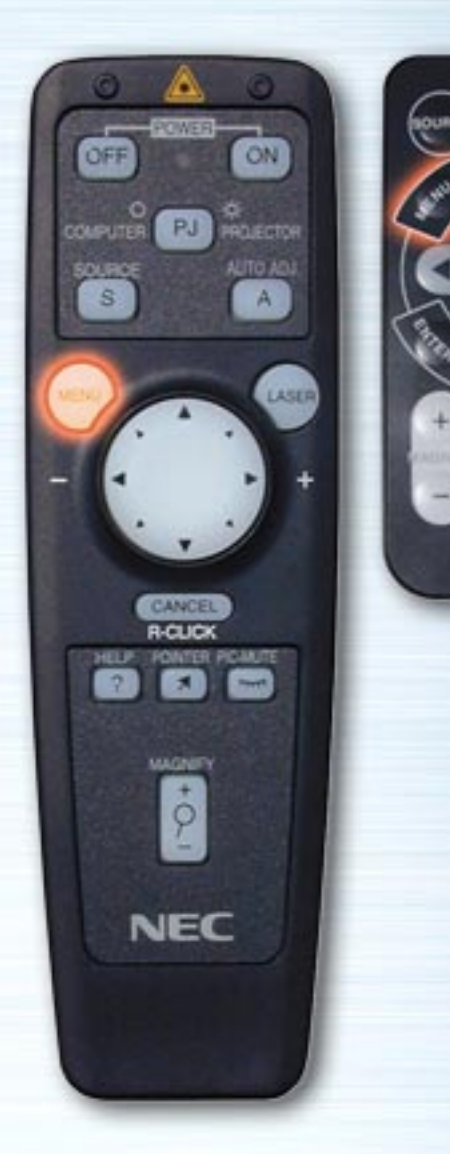

**MUTTE** 

**HELP** 

**NEC** 

**RO-381E** 

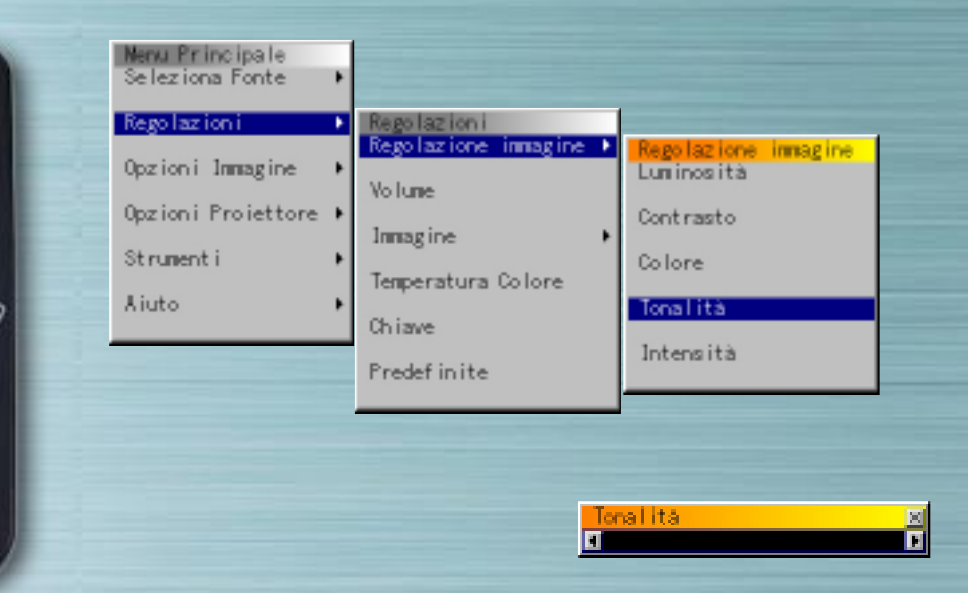

#### **Regolazioni Immagine**

Utilizzate i pulsanti Sinistro e Destro per regolare luminosità, contrasto, colore, Tonalità e Intensità.

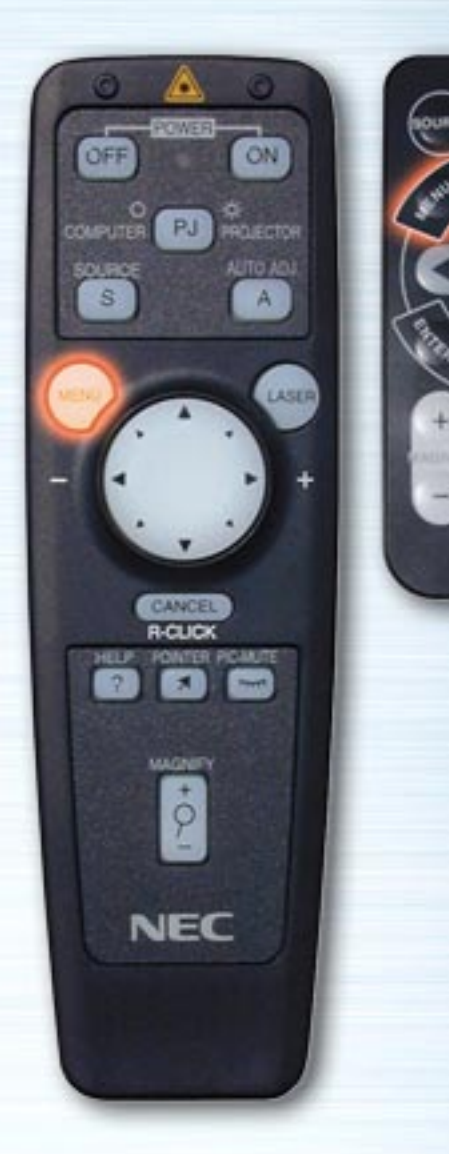

**MUTTE** 

**HELP** 

**NEC RO-381E** 

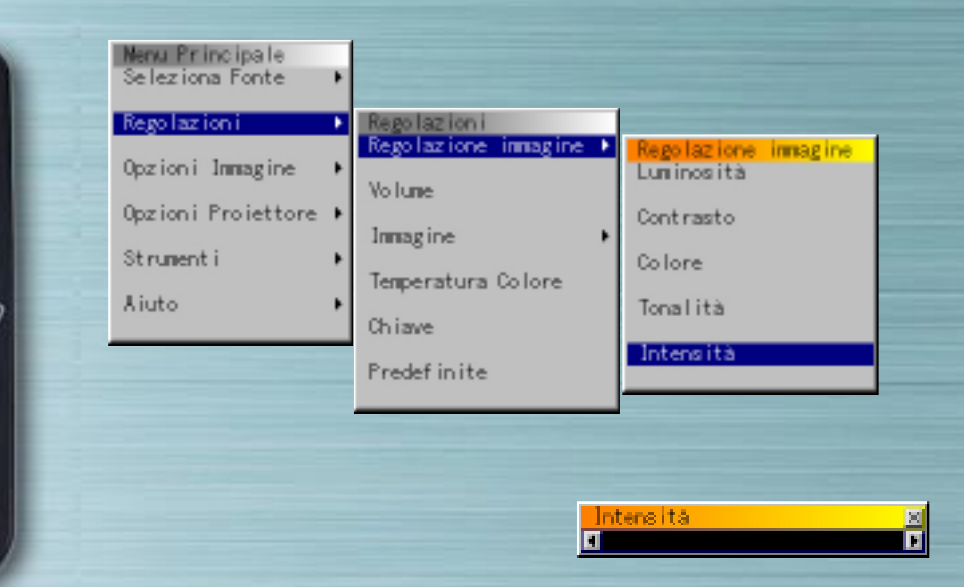

#### **Regolazioni Immagine**

Utilizzate i pulsanti Sinistro e Destro per regolare luminosità, contrasto, colore, Tonalità e Intensità.

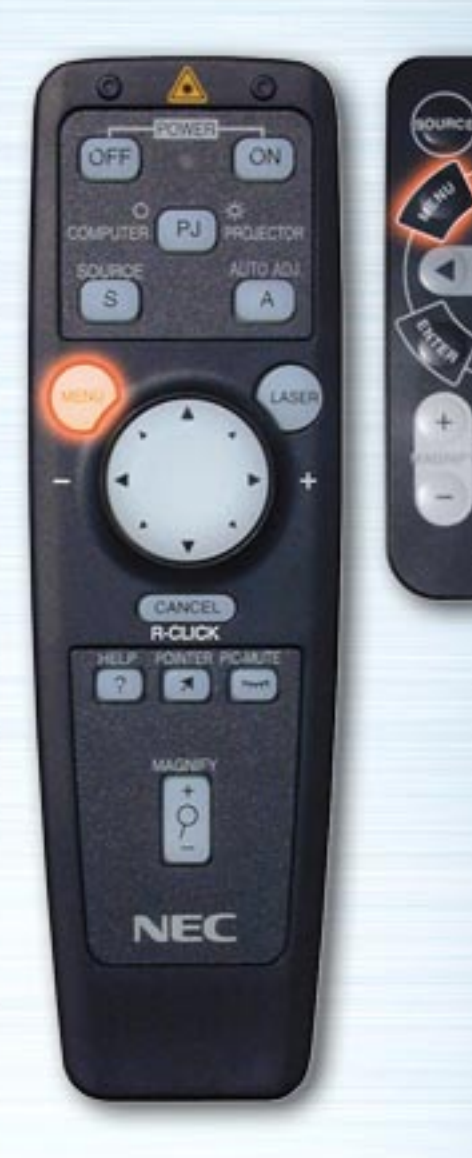

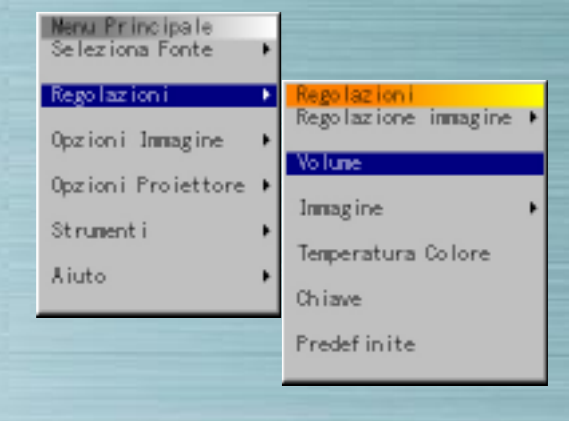

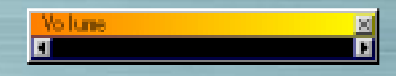

# **Volume**

**AUTO** 

**PIG.** 

**ATTO** 

NEC

**RO-MIE** 

Utilizzate i pulsanti Sinistro e Destro per regolare il volume. Quando nessun menù viene visualizzato, potete regolare il volume utilizzando i pulsanti di Su e Giù.

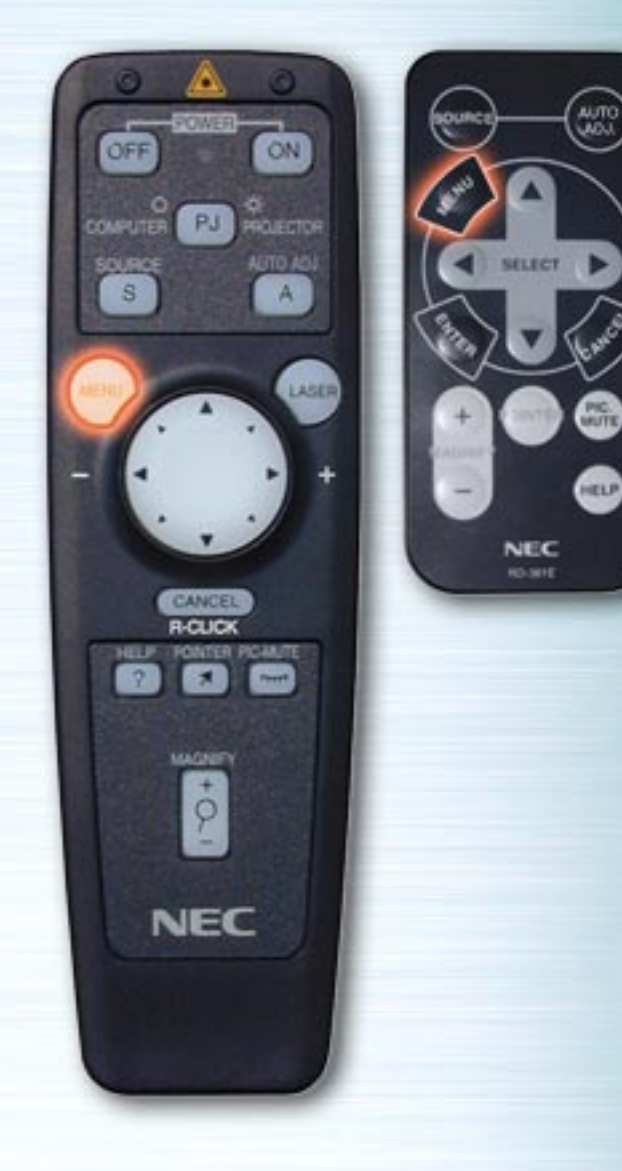

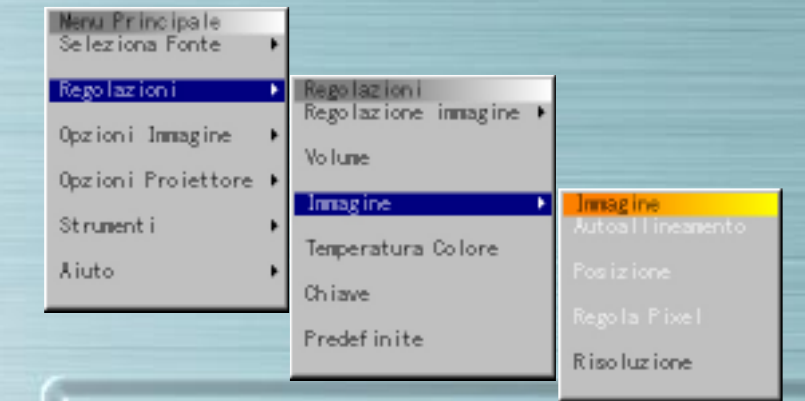

## **Menù Immagine**

Utilizzate questo menù per regolare automaticamente l'immagine, regolare la posizione verticale/orizzontale, effettuare la regolazione immagine ed impostare la risoluzione ("Auto" o "Originale"). Utilizzate questa funzione per spostare il display verso l'alto, il basso, sinistra o destra (Posizione), regolare la larghezza dell'immagine rispetto allo schermo (Frequenza dell'orologio), ridurre rumore, tremolio e deviazione colore (Fase) oppure visualizzare l'immagine su tutto lo schermo a seconda della risoluzione (Risoluzione). Effettuate queste regolazioni quando desiderate migliorare l'immagine proiettata. Se è stato selezionato "Autoallineamento", l'immagine viene regolata automaticamente alle condizioni migliori.

Utilizzate i pulsanti Su e Giù per selezionare le voci.

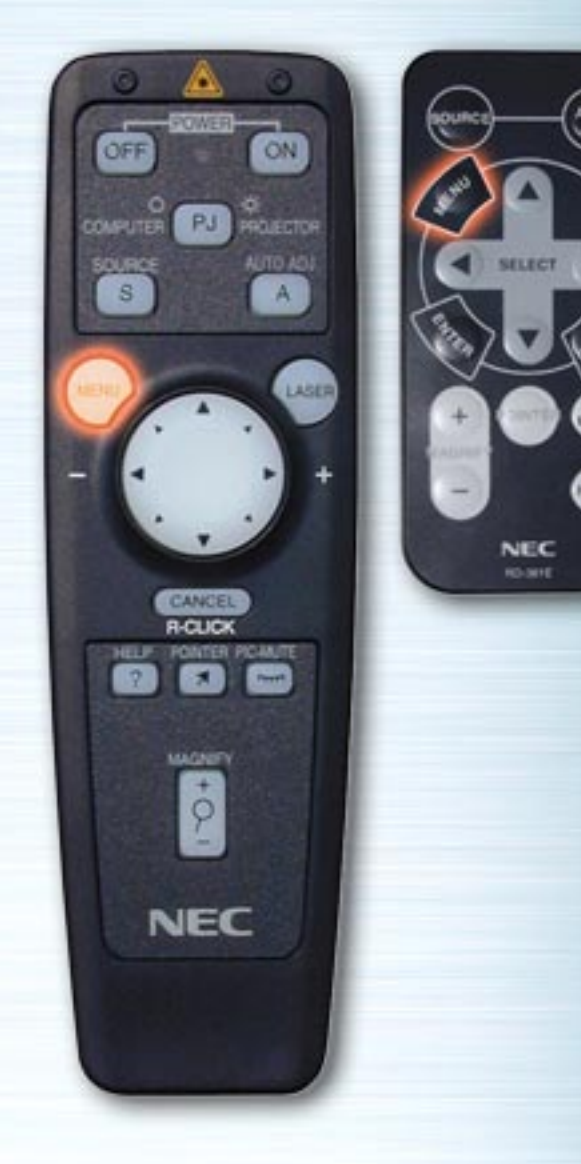

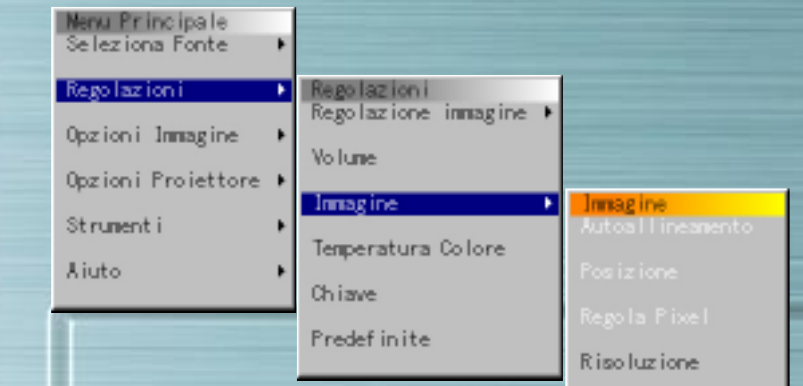

#### **Autoallineamento**

Selezionate il pulsante radio "On" (Acceso) attivare questa funzione.

**Posizione** (Soltanto quando Autoallineamento è disattivato) Utilizzate i pulsanti Sinistro e Destro per regolare la posizione verticale ed orizzontale.

Questa opzione è disponibile soltanto per l'ingresso RGB.

**Regolazione Pixel** (Soltanto quando Autoallineamento è disattivato).

Frequenza orologio: Utilizzate i pulsanti Sinistro e Destro per regolare la frequenza dell'orologio. Regolare la larghezza dell'immagine rispetto allo schermo. La regolazione viene effettuata per mezzo di segnali in unità di punti. Impostate una posizione tale de eliminare il tremolio verticale.

Fase: Utilizzate i pulsanti Sinistro e Destro per regolare la fase dell'orologio. Effettuate questa regolazione per ridurre rumore, tremolio o deviazione di colore dell'immagine.

Questa opzione è disponibile soltanto per l'ingresso RGB.

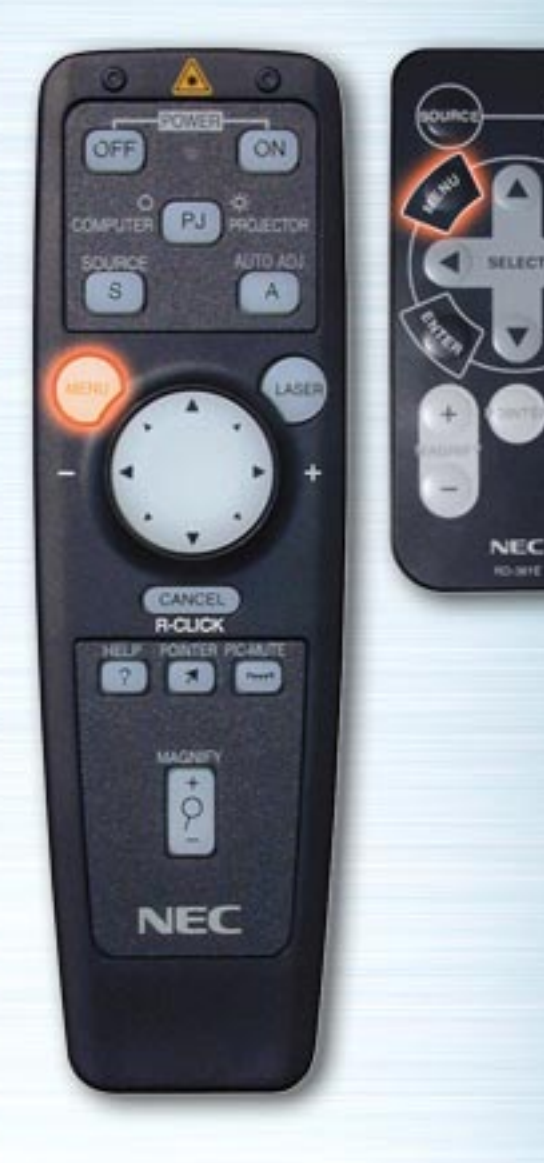

HELP

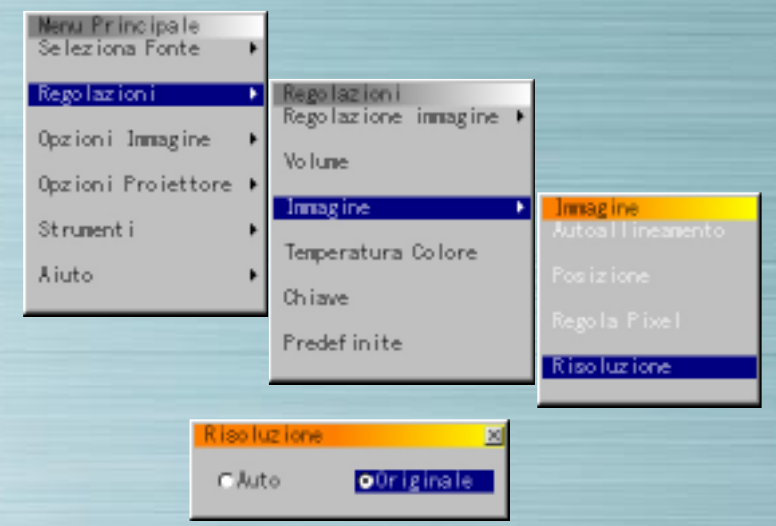

**Risoluzione** (Soltanto quando Autoallineamento è disattivato)

Quando è selezionato il pulsante radio "Auto" viene automaticamente selezionata la risoluzione migliore (VGA, SVGA, XGA o SXGA) per la proiezione del segnale e l'immagine viene visualizzata a schermo intero. Quando è selezionata "Originale", il segnale attuale viene proiettato nella risoluzione originale (VGA, SVGA o XGA). Questa opzione è disponibile soltanto per l'ingresso RGB.

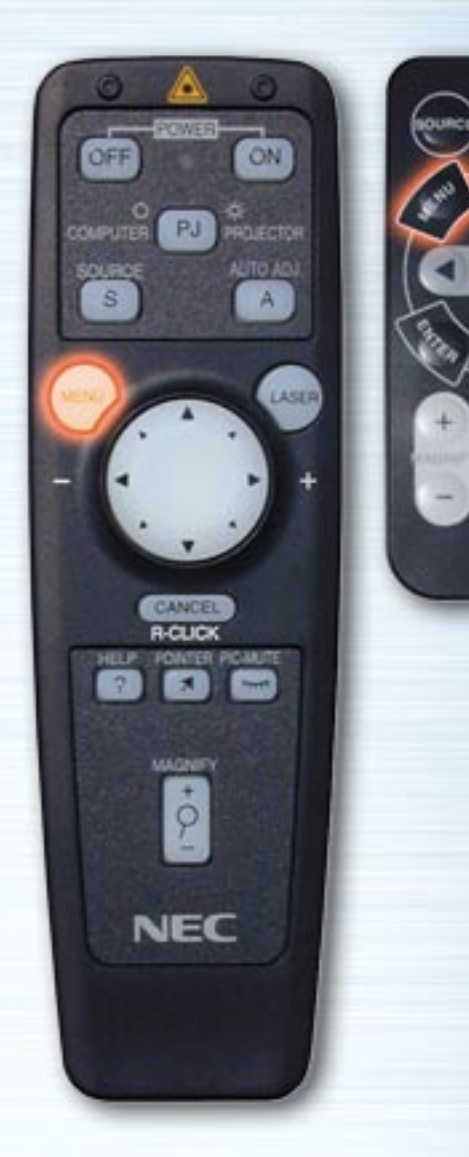

WUTE

HELP

**NEC** 

**RO-MIE** 

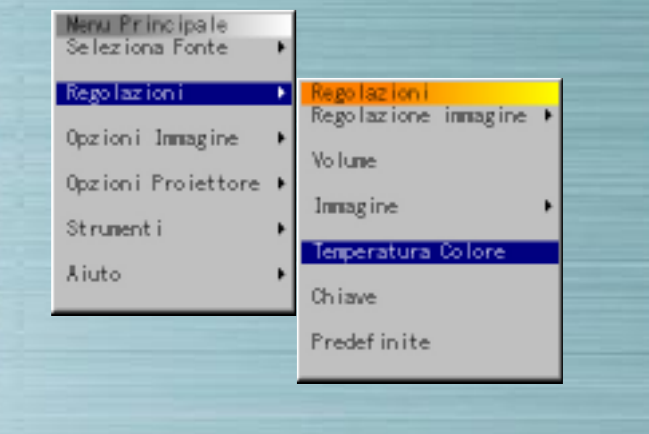

#### **Temperatura Colore**

Utilizzate i pulsanti Sinistro e Destro per regolare la temperatura del colore. Per un blu più acceso impostate la barra verso destra, mentre per un rosso più forte impostate la barra verso sinistra.

Temperatura Colore

 $\blacksquare$ 

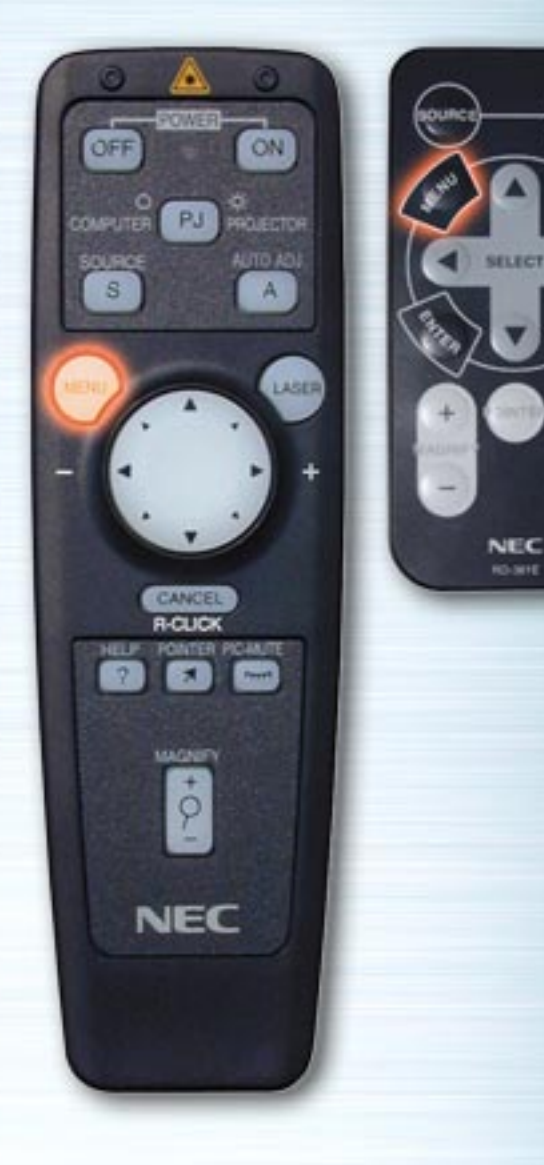

MUTE

HELP

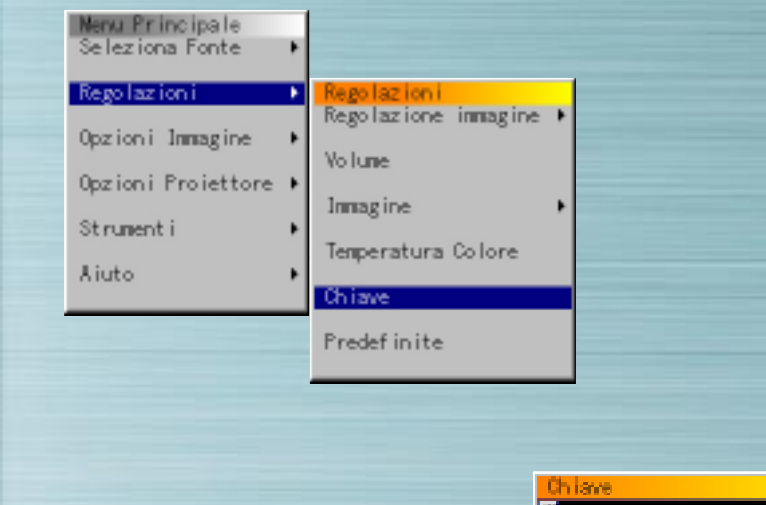

#### **Correzione Chiave**

Utilizzate i pulsanti Sinistro e Destro per effettuare la regolazione. Il campo di regolazione è compreso tra +/- 15° in senso verticale con il set in posizione piana. Per memorizzare l'impostazione della correzione in modo che sia attiva quando l'apparecchio verrà riacceso, procedete come indicato in "Opzioni Proiettore  $\rightarrow$  "Configurazione"  $\rightarrow$  "Pagina 2"  $\rightarrow$ "Salvatggio chiave"

IШ

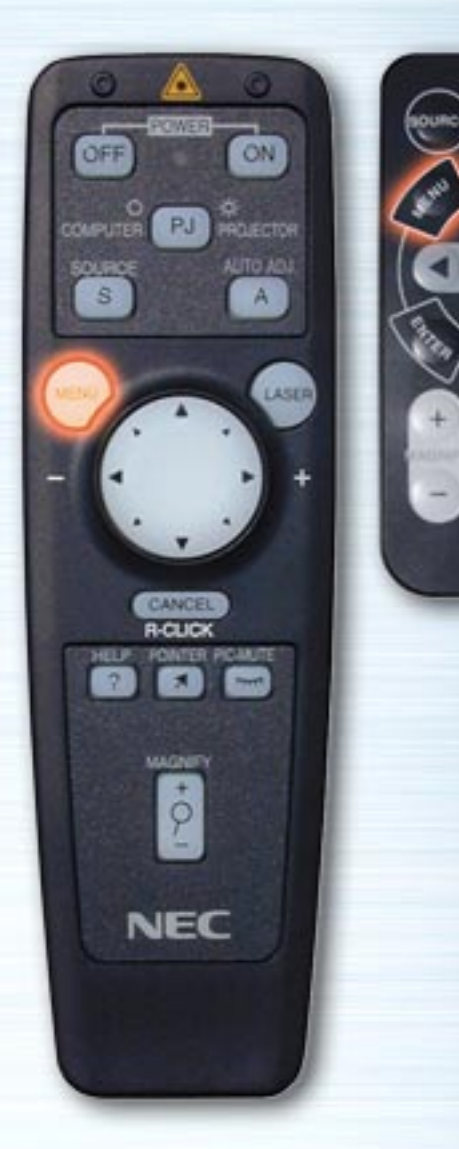

**MUTTE** 

HELP

**NEC RO-SIFE** 

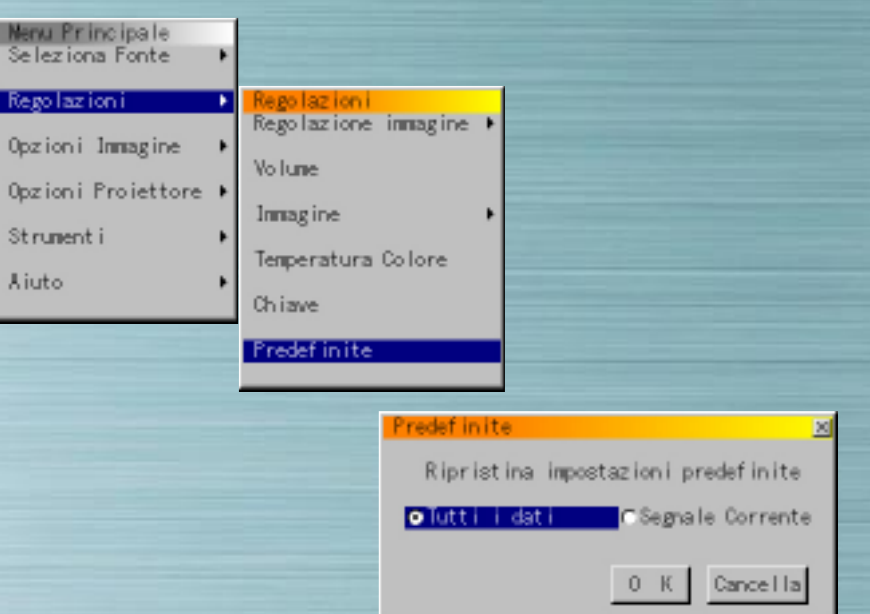

# **Predefinite**

Utilizzate i pulsanti Sinistro e Destro per selezionare "Tutti i dati" o "Segnale corrente", premete il pulsante Giù, selezionate il pulsante OK e premete il pulsante INVIO. Impostazioni e regolazioni vengono riportate alle impostazioni predefinite.

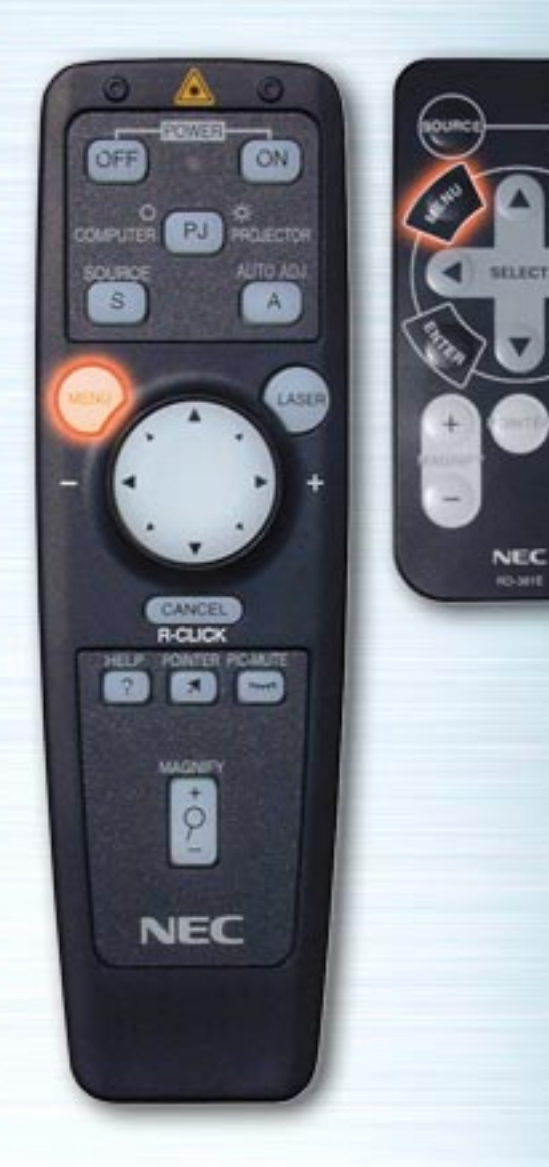

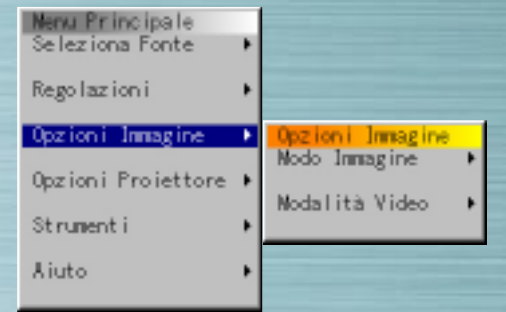

**PIG.** 

**ATTO** 

**RO-MIE** 

# **Menù Opzioni Immagine**

Utilizzate i pulsanti Su e Giù per selezionare "Modo Immagine" o "Modalità Video", quindi premete il pulsante Destro o INVIO.

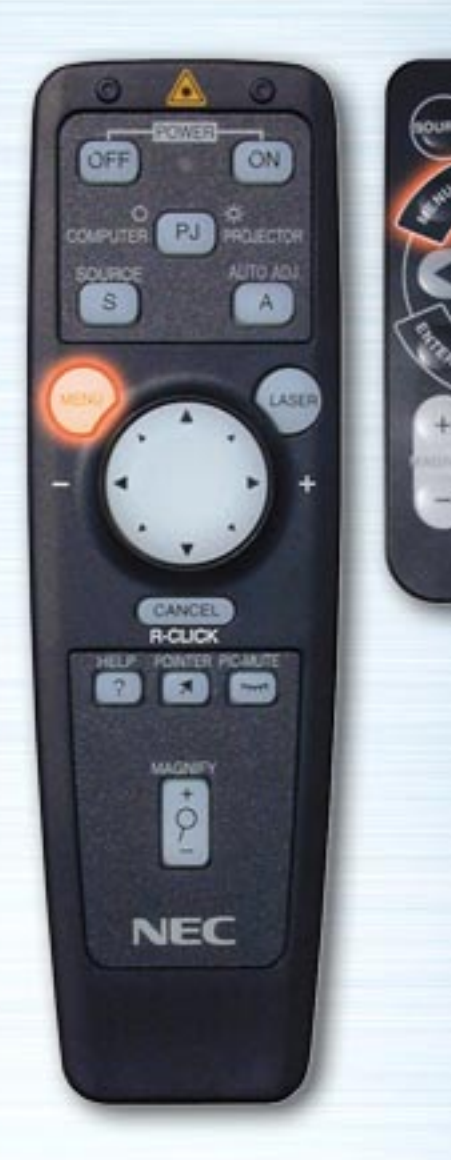

**AUTI** 

HELP

**NEC RO-MIE** 

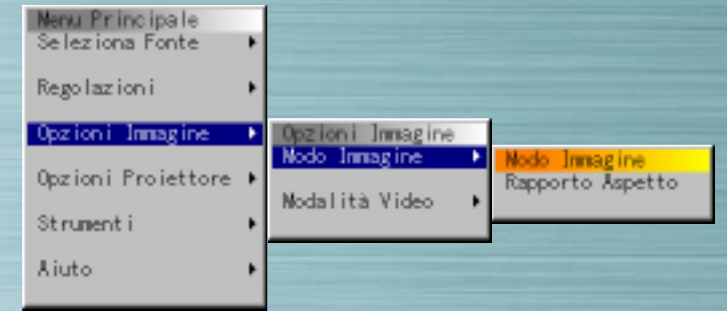

# **Modo Immagine**

Regolate il Rapporto Aspetto a seconda del segnale da proiettare.

Utilizzate i pulsanti Su e Giù per selezionare "Rapporto Aspetto", quindi utilizzate i pulsanti Sinistro e Destro per selezionare il pulsante radio corrispondente.

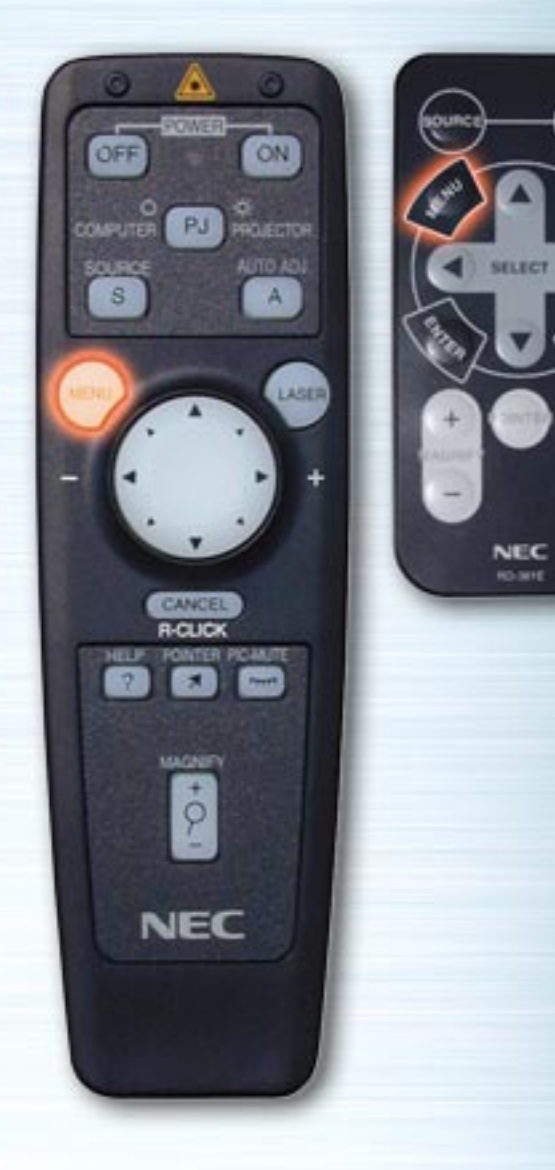

ليمير<br>سم

▩

⊕

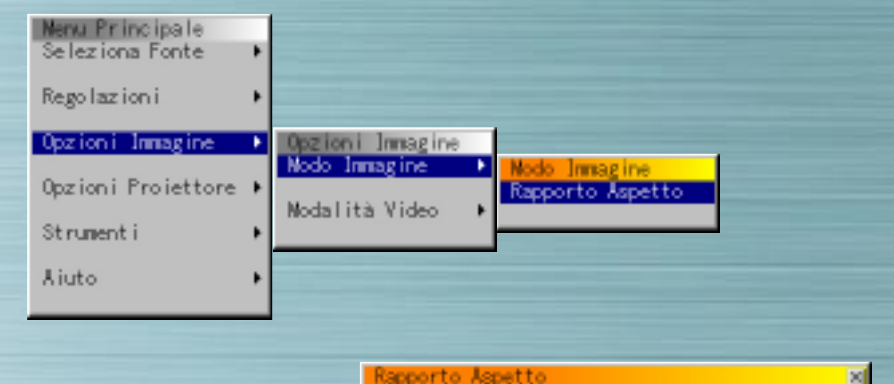

# ONomale<br>CCinena  $C$ Zoon C Zoon amplio

# **Rapporto Aspetto**

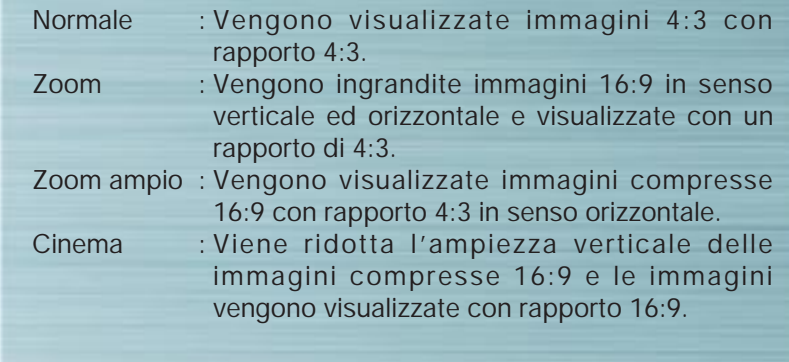

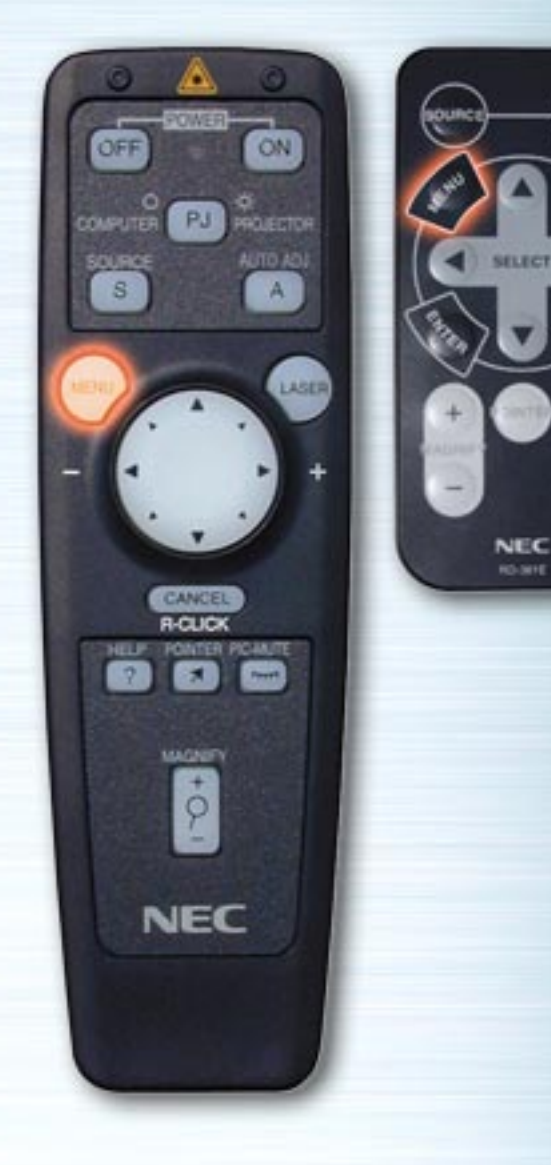

MUTE

HELP

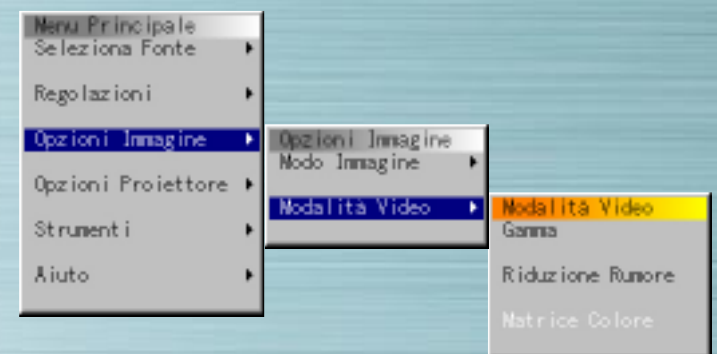

#### **Modalità Video**

Selezionate Gamma, Riduzione Rumore e Matrice Colore a seconda del segnale da proiettare. Per Gamma e Matrice Colore, usate i pulsanti Sinistro e Destro per selezionare il pulsante radio desiderato. Per Riduzione Rumore premete il pulsante Destro per visualizzare il menù a tendina, quindi utilizzate i pulsanti Su e Giù per selezionare il livello.

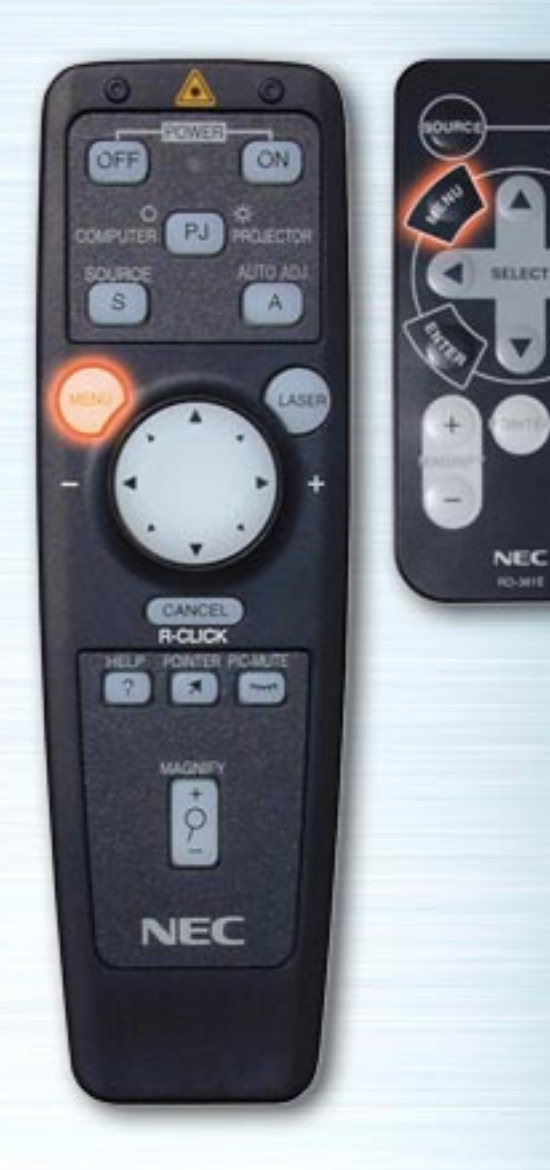

**MUTE** 

HELP

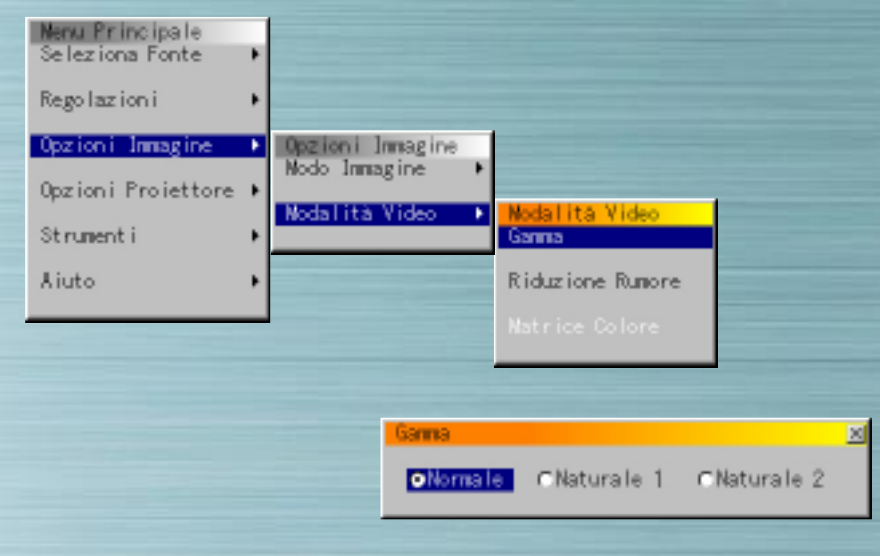

# **Correzione Gamma**

- Normale : Valore di default per il segnale RGB<br>Naturale 1 : Valore di default per segnali Video e
- Naturale 1 : Valore di default per segnali Video e S-Video<br>Naturale 2 : Valore di default per segnale componente
- : Valore di default per segnale componente

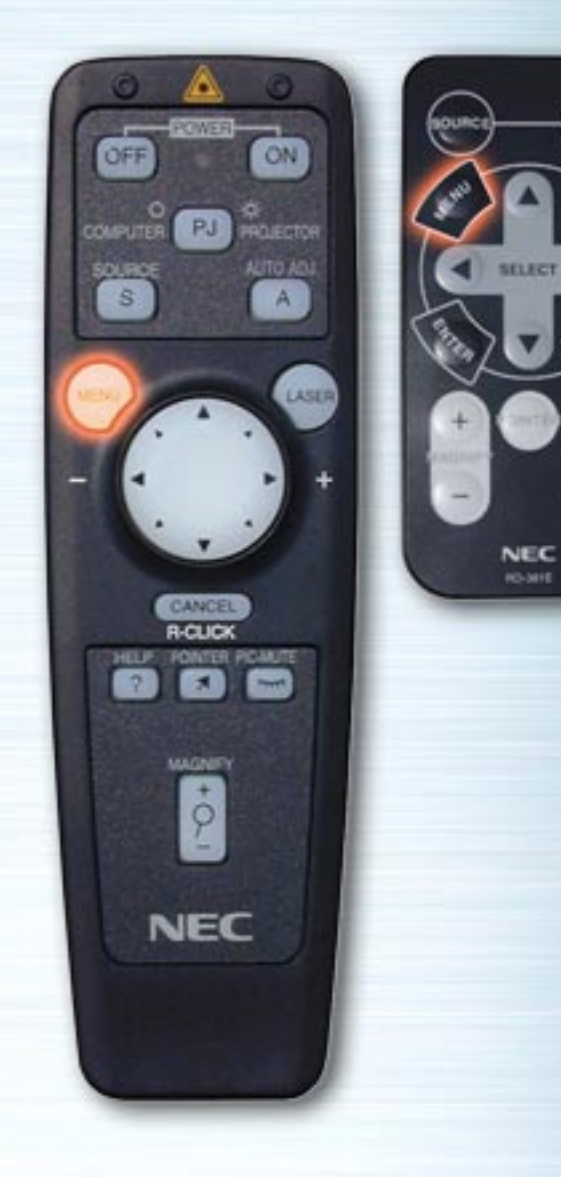

**MUTE** 

**RELP** 

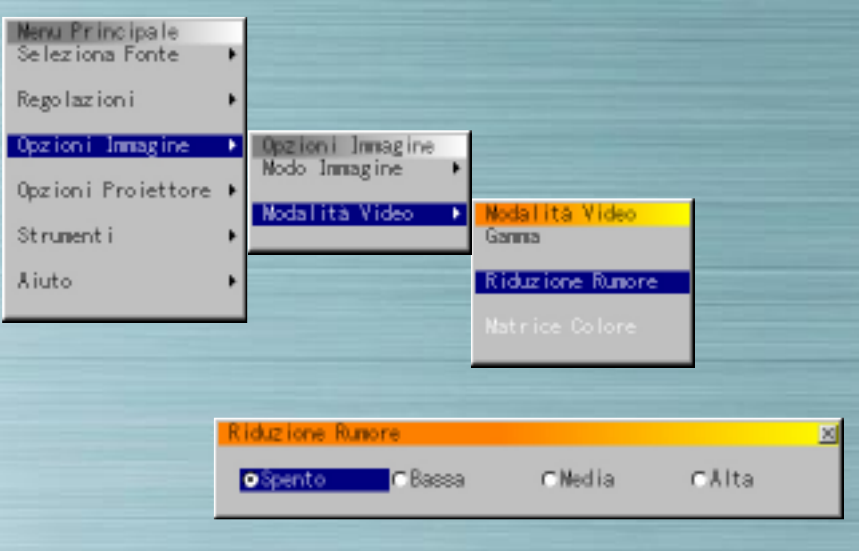

# **Riduzione Rumore**

Selezionate il livello (Spento, Bassa, Media o Alta).

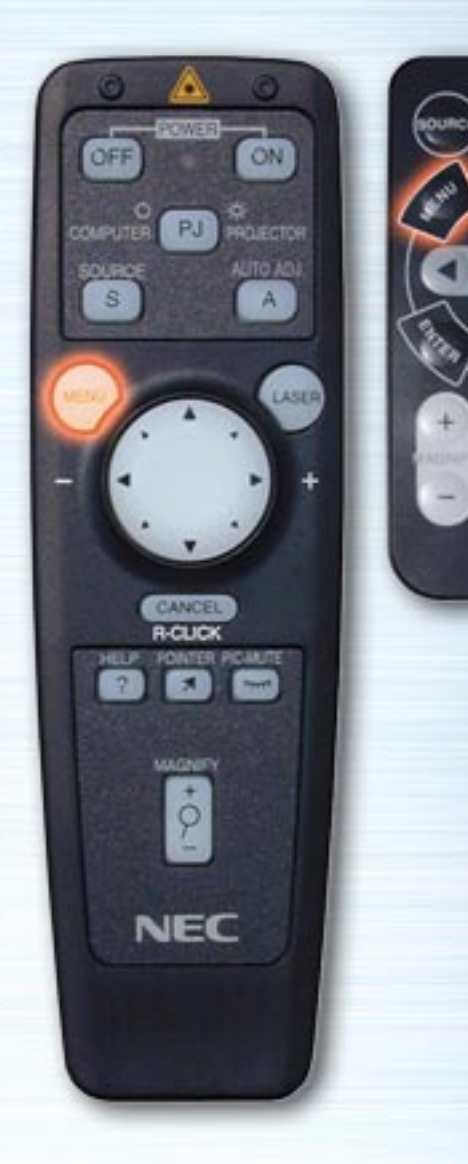

**PIG.** 

HELP

**NEC RO-MHE** 

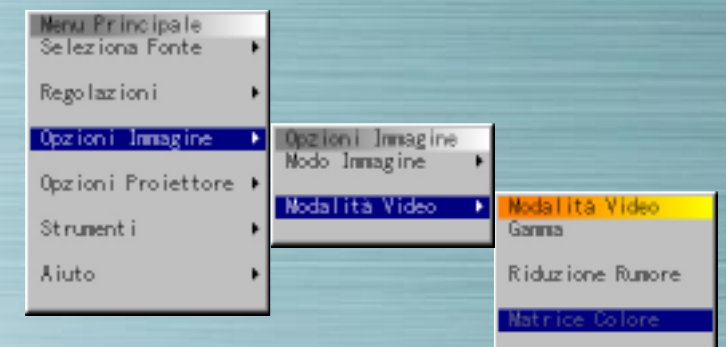

#### **Matrice Colore**

**Seleziona Matrice Colore**  HDTV : High Definition TV signals SDTV : Standard Digital TV signals

## **Seleziona Tipo Matrice Colore**

Selezionate il tipo corretto (B-Y/R-Y, Cb/Cr o Pb/Pr).

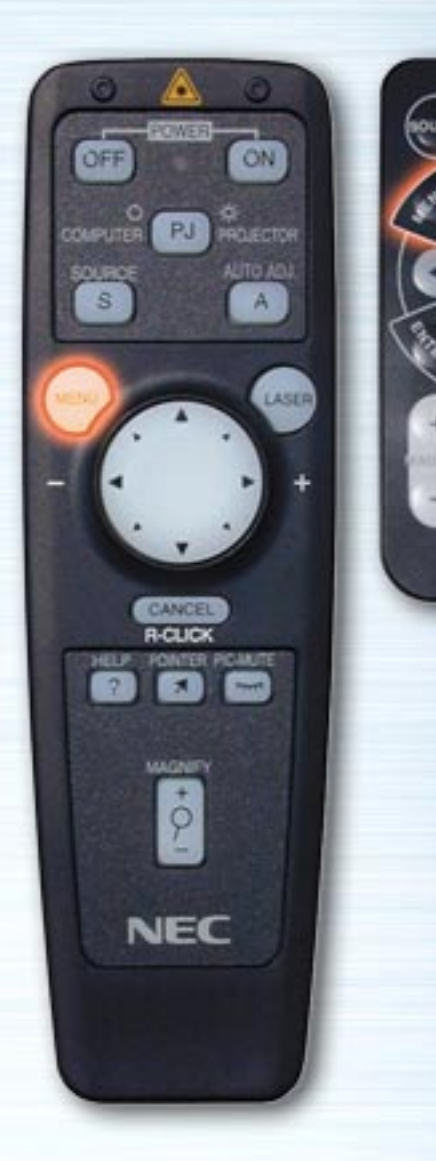

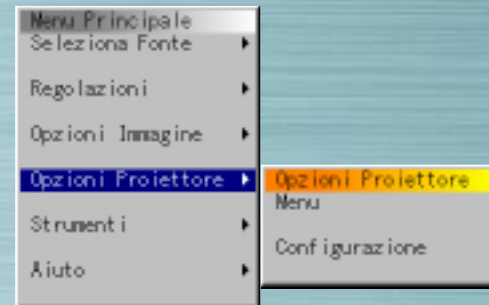

**MUTE** 

HELP

**NEC RO-MIE** 

#### **Menù Opzioni Proiettore**

Impostate i menù e le varie voci. Impostate il Menù Lingua, Intensità Puntatore, se visualizzare le voci, il tipo di proiettore ecc. Utilizzate i pulsanti Su e Giù per selezionare la voce, quindi premete il pulsante Destro o Invio.

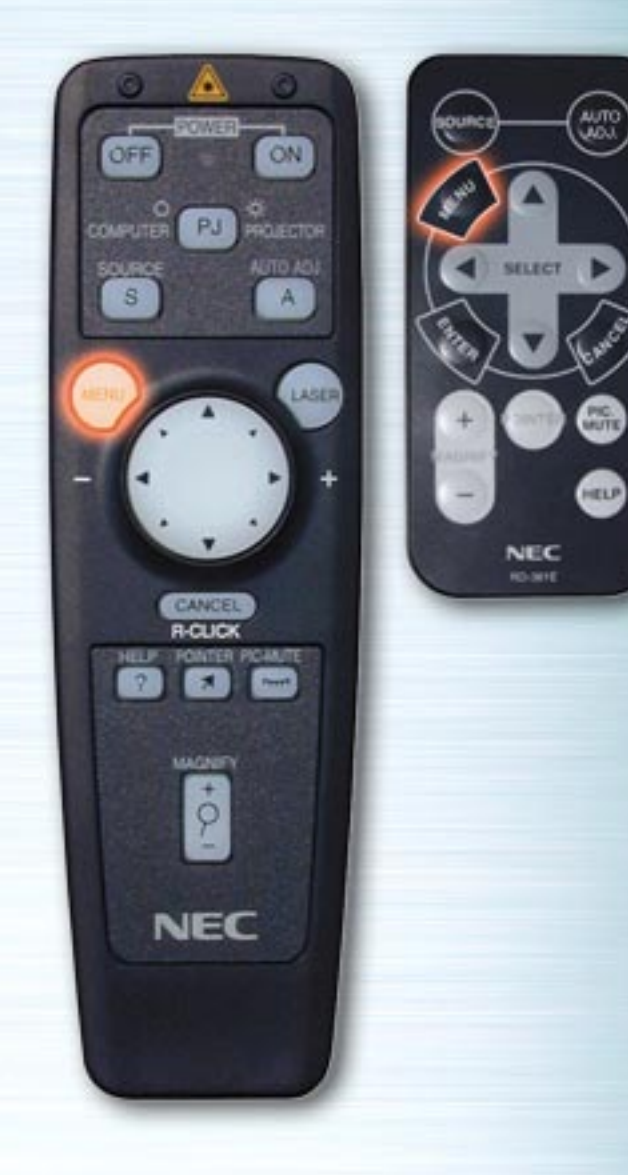

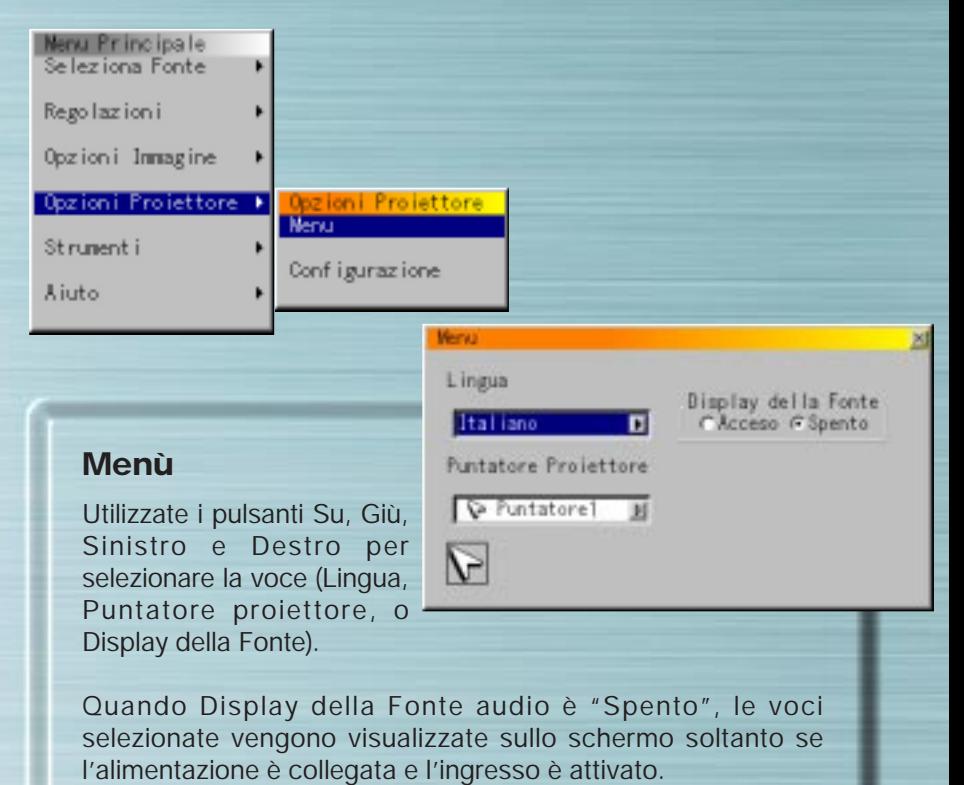

Utilizzate i pulsanti Su e Giù per selezionare il Menù Lingua.

Utilizzate i pulsanti Su e Giù per selezionare 1 degli 8 tipi di icone del puntatore.

<span id="page-34-0"></span>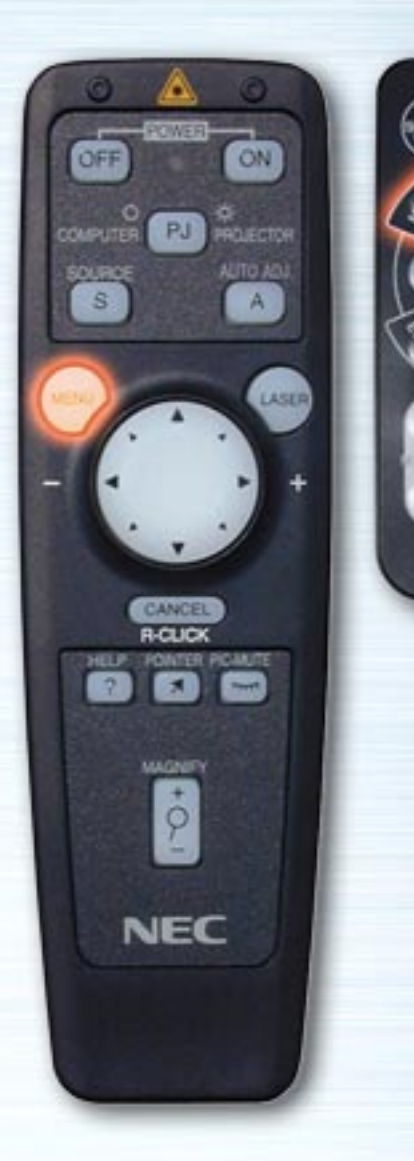

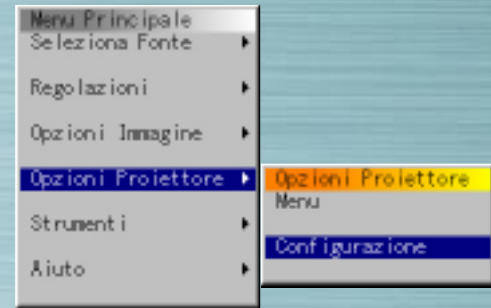

**MUTE** 

HELP

**NEC RO-MIE** 

# **Configurazione**

Effettuate le impostazioni a seconda del campo di applicazione del proiettore. Sono disponibili quattro pagine di impostazioni, sulle quali è possibile operare con i pulsanti OK e Cancella. Sottolineamo che i proiettori della serie LT hanno tre pagine.

pag[ina successiva](#page-35-0)

<span id="page-35-1"></span><span id="page-35-0"></span>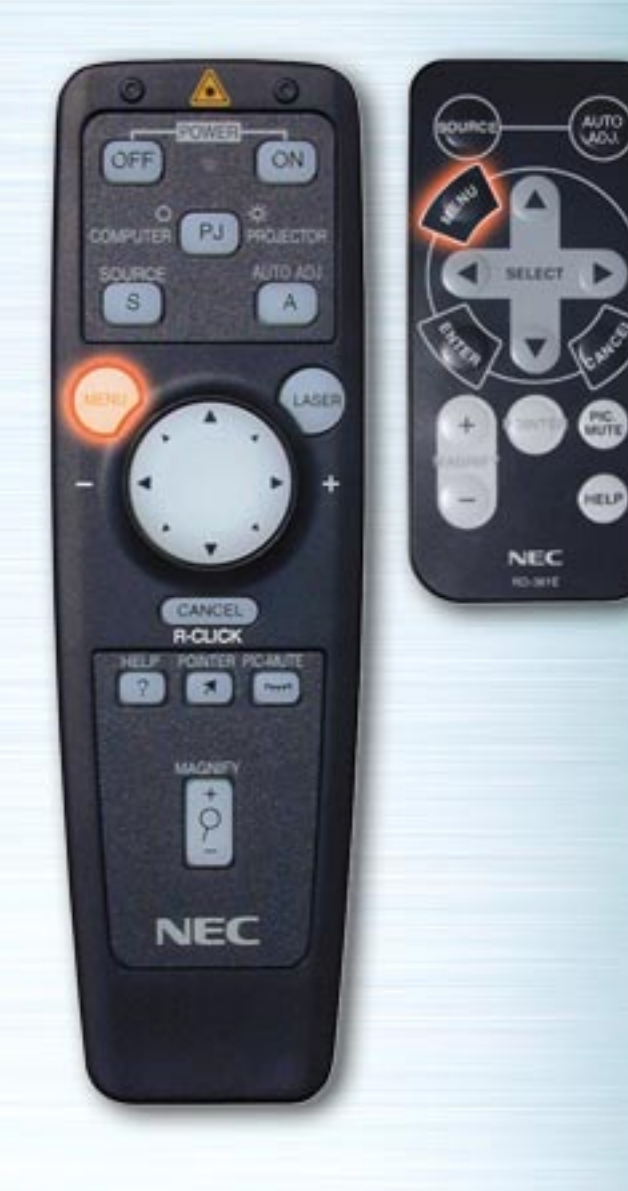

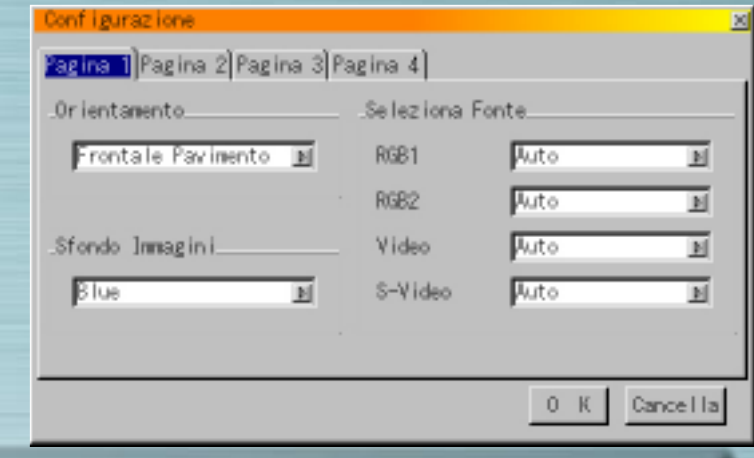

# **Orientamento**

Impostate il metodo di proiezione. Utilizzate i pulsanti Su e Giù per selezionare Frontale Pavimento, Posteriore Soffitto, Posteriore Pavimento o Frontale soffitto.

# **Sfondo Immagini**

Selezionate lo Sfondo Immagini quando non vi sono segnali. Utilizzate i pulsanti Su e Giù per selezionare Blue, Nero o Logo.

# **Selezione Fonte**

RGB: Selezionate normalmente "Auto". RGB ed i segnali componente vengono attivati automaticamente. Se il segnale non si attiva quando vengono inseriti i segnali componente, selezionate il pulsante radio "Componente".

<span id="page-36-0"></span>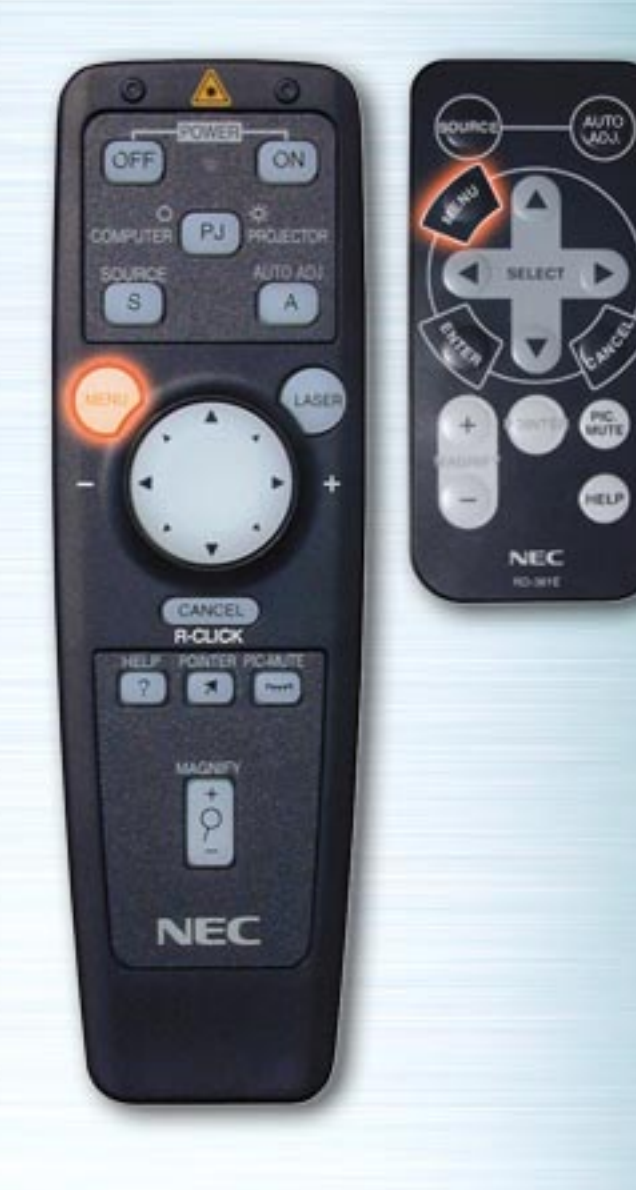

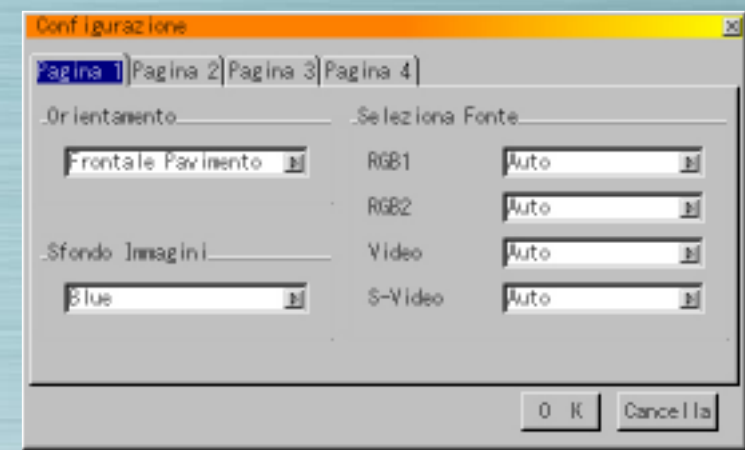

Video/S-video : Impostate la modalità Video. Selezionando "Auto", vengono selezionati automaticamente NTSC 4.43, NTSC 3.58, PAL, PAL 60 o SECAM.

(NTSC 4.43 e PAL 60 non vengono identificati automaticamente, quando viene utilizzato il proiettore della serie LT. Per visualizzare uno di questi modi, selezionate il modo dal menù a tendina).

<span id="page-37-0"></span>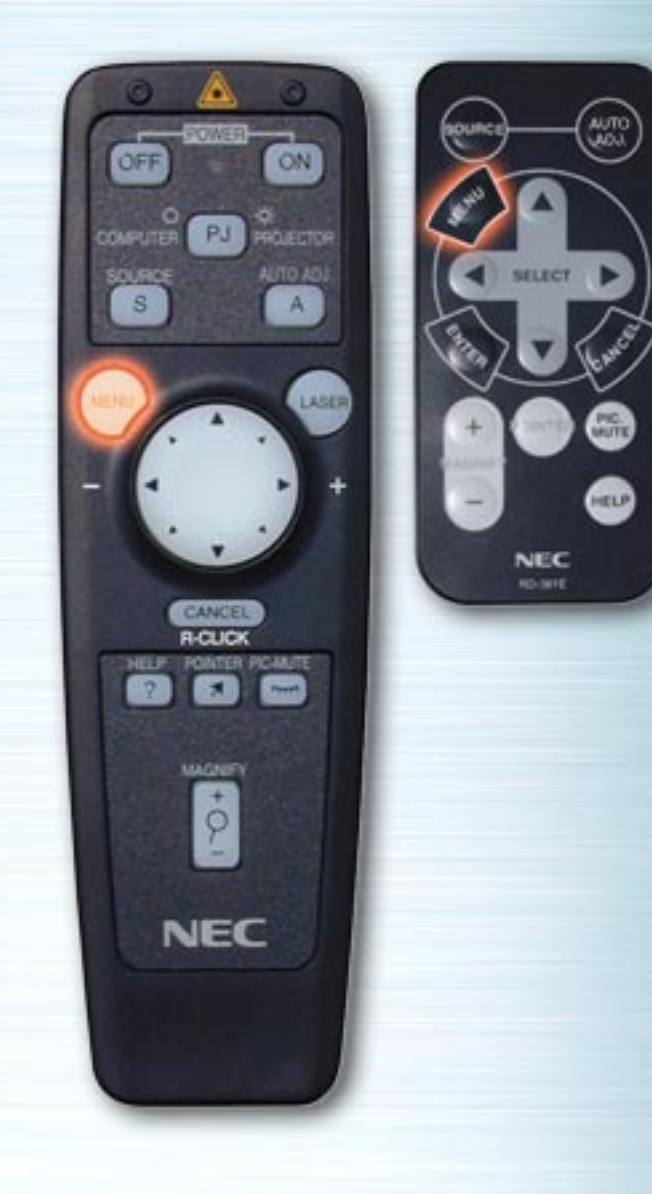

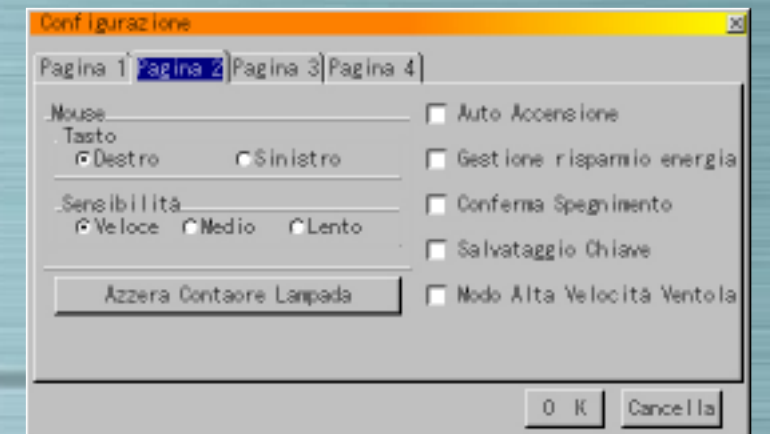

# **Tasto del Mouse**

Utilizzate i pulsanti Sinistro e Destro per impostare il modo del pulsante del mouse su "Destro" o "Sinistro".

### **Sensibilità**

Impostate la velocità del mouse su Veloce, Medio o Lento.

## **Auto Accensione**

Quando è selezionata questa opzione, il proiettore si accende automaticamente quando il cavo di alimentazione viene inserito in una presa.

# **Gestione risparmio energia**

Quando è selezionata questa opzione, viene impostato automaticamente il modo standby se non vengono inviati segnali per 5 minuti.

# **Conferma Spegnimento**

Quando è selezionata questa opzione, viene visualizzato un messaggio di conferma quando viene scollegata l'alimentazione.

<span id="page-38-0"></span>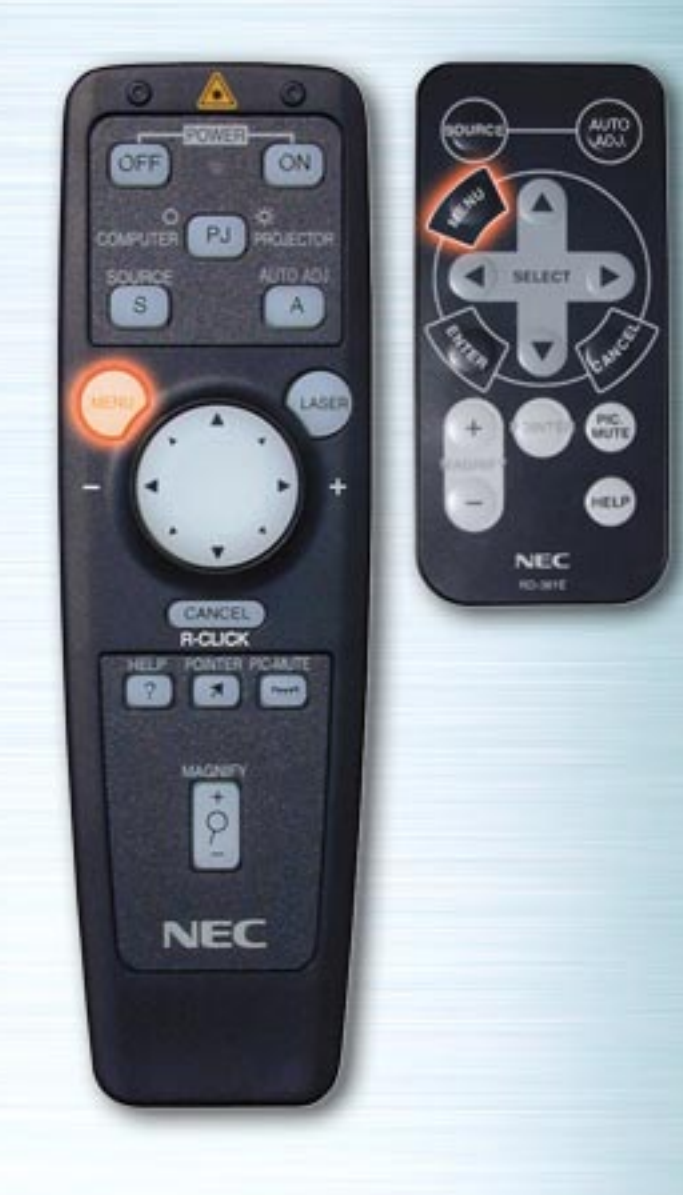

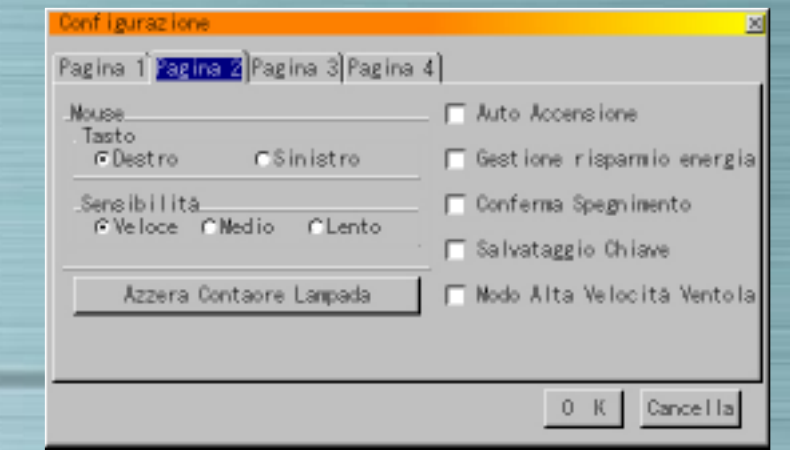

## **Salvataggio Chiave**

Quando è selezionata questa opzione, viene memorizzata l'impostazione per la compensazione della distorsione trapezoidale, che rimane memorizzata anche quando viene scollegata l'alimentazione.

#### **Segmento Bianco** (soltanto per la serie LT)

Se preferite enfatizzare la luminosità, barrate la casella per selezionare questa opzione. Se preferite un'immagine con colori più reali, deselezionate questa opzione.

Selezionate "OK". Premete il pulsante INVIO per confermare le impostazioni soprariportate.

<span id="page-39-1"></span><span id="page-39-0"></span>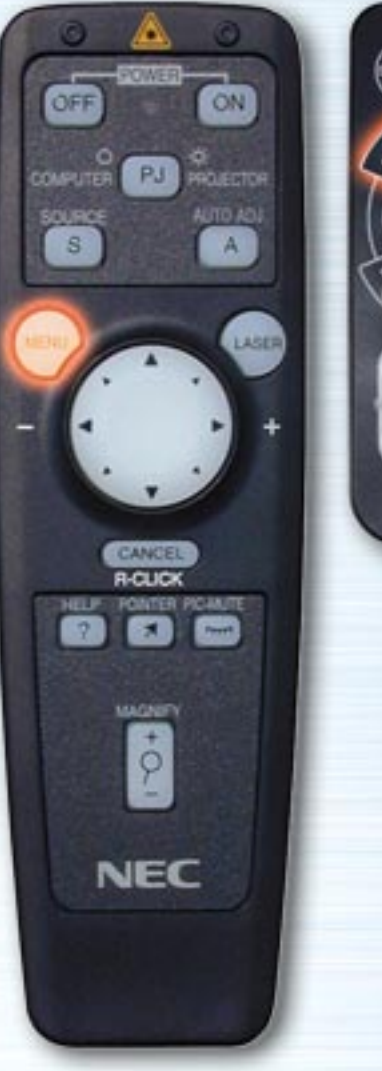

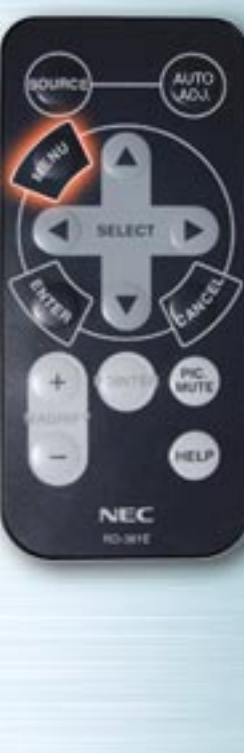

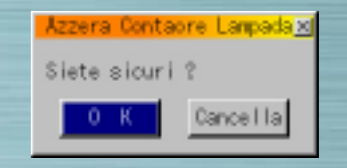

#### **Azzera Contaore Lampada**

Utilizzate questa opzione per resettare il tempo di esercizio della lampada dopo averla sostituita. Utilizzate i pulsanti Su e Giù per selezionare il pulsante Azzera Contaore Lampada, premete il pulsante INVIO, utilizzate i pulsanti Sinistro e Destro per selezionare "OK", quindi premete il pulsante INVIO per azzerare il tempo di esercizio della lampada. Per cancellare questa operazione, utilizzate il pulsante Destro per selezionare Cancella, quindi premete il pulsante INVIO.

<span id="page-40-1"></span><span id="page-40-0"></span>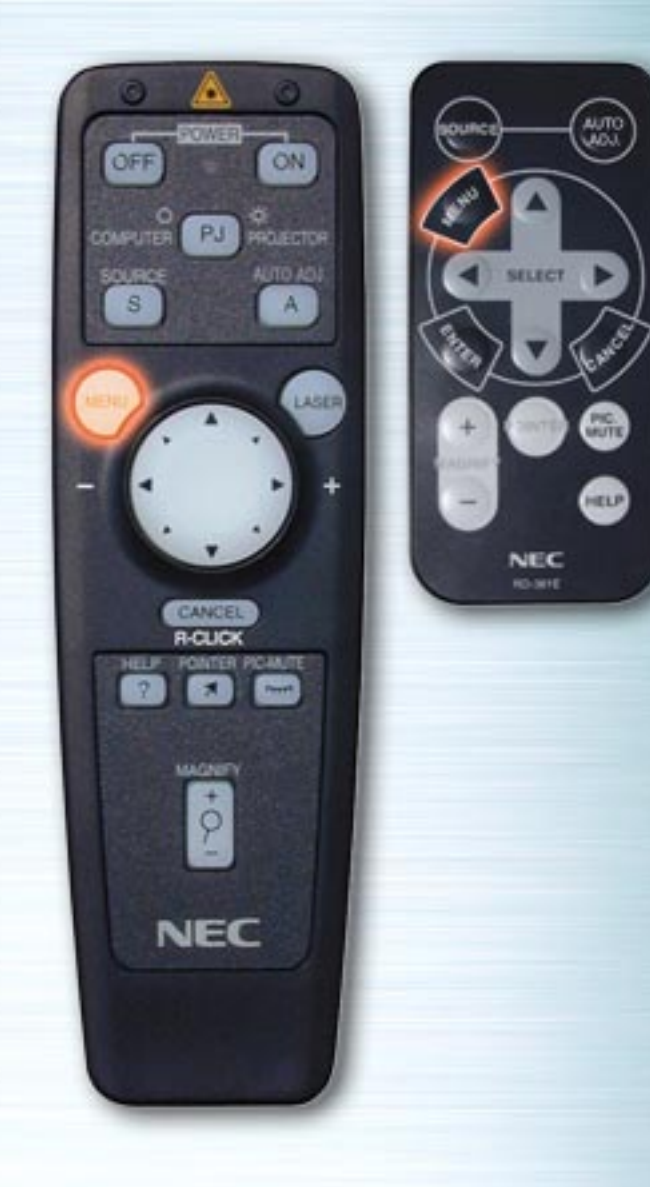

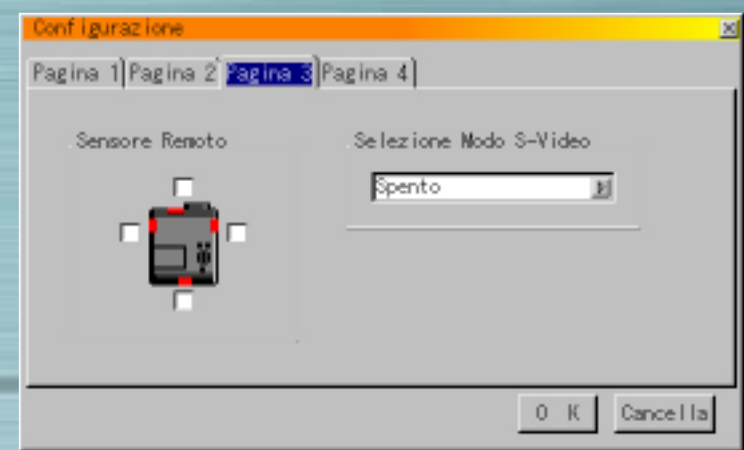

**Modo Alta Velocità del ventilatore** (soltanto per la serie MT)

Questa opzione vi permette di selezionare due modi di velocità del ventilatore: modo velocità alta e modo velocità normale .

Quando desiderate raffreddare la temperatura all'interno del proiettore in breve tempo, controllate questa riquadro. Ciò è particolarmente conveniente quando il proiettore viene istallato al soffitto.

#### **Pagina 3**

#### **Sensore remoto** (soltanto per la serie MT)

Questa opzione determina quali sensori remoti sono operativi sul proiettore nel modo senza fili.

Le opzioni sono: fronte, retro, destro o sinistro. I lati quadrettati mostrano che possono accettare il segnale infrarosso dal provvisto telecomando.

<span id="page-41-0"></span>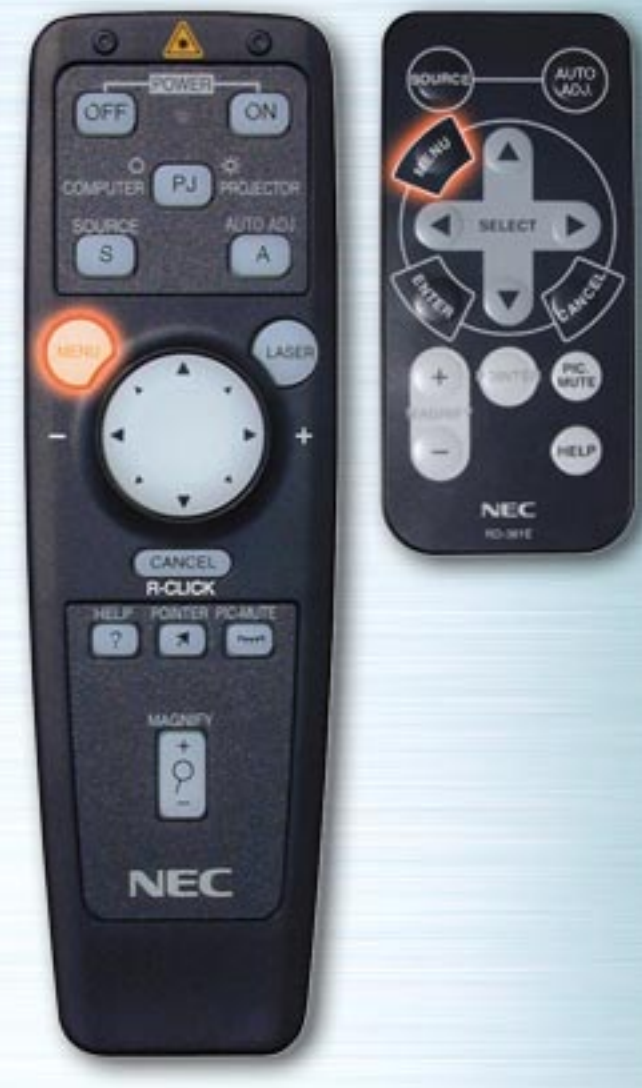

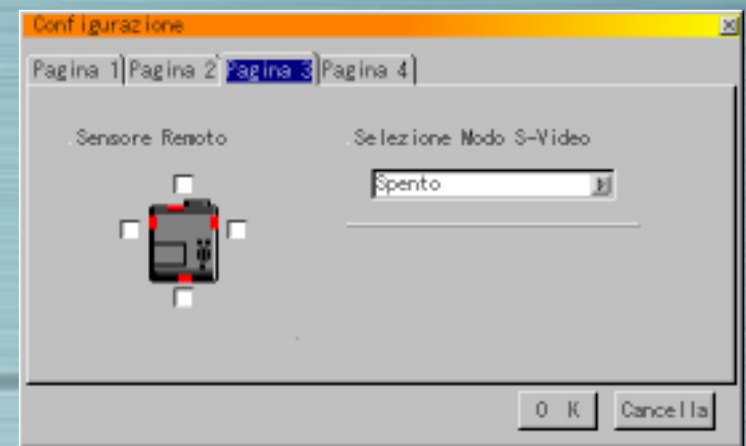

#### **Seleziona modo S-Video** (soltanto per la serie MT)

Questa caratteristica viene utilizzata per selezionare il modo di rilevazione del segnale S-Video. Ciò vi permette l'identificazione dei segnali S-Video con differenti rapporti di aspetto (Zoom 16:9, Ampio Zoom 4:3).

- S1 Identifica soltanto il segnale Zoom<br>S2 Identifica i segnali Zoome d'Ampi
- Identifica i segnali Zoom e d Ampio Zoom

Spento Non identifica alcun segnale S-Video

pag[ina precedente](#page-40-1) pag[ina successiva](#page-42-0)

<span id="page-42-1"></span><span id="page-42-0"></span>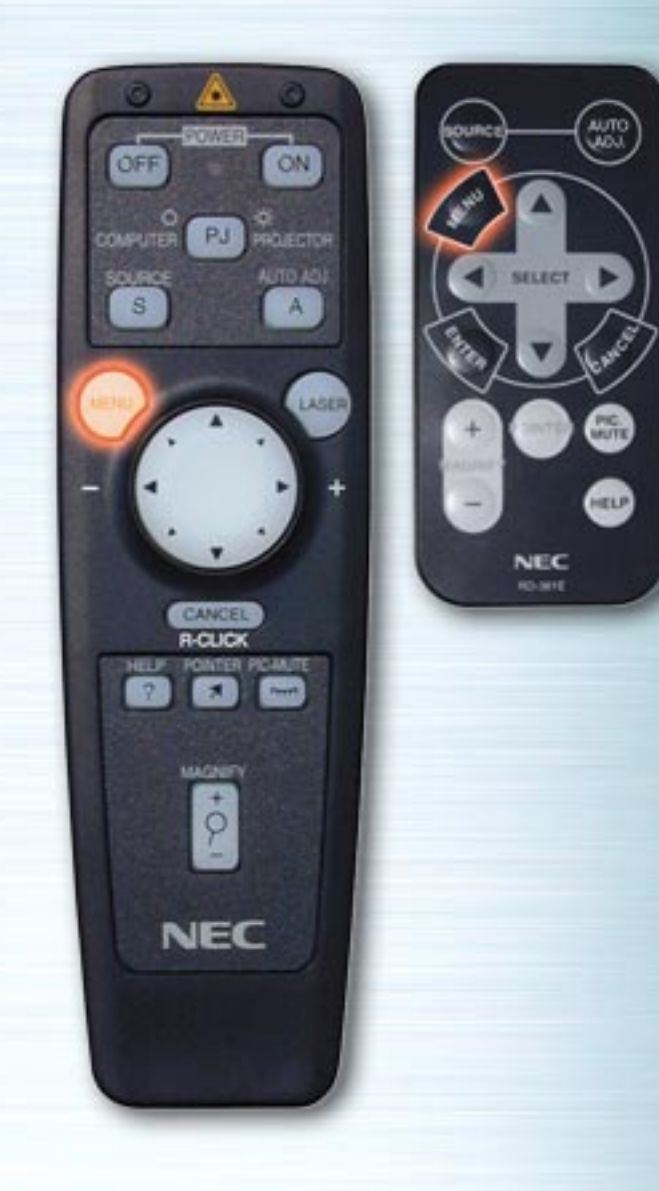

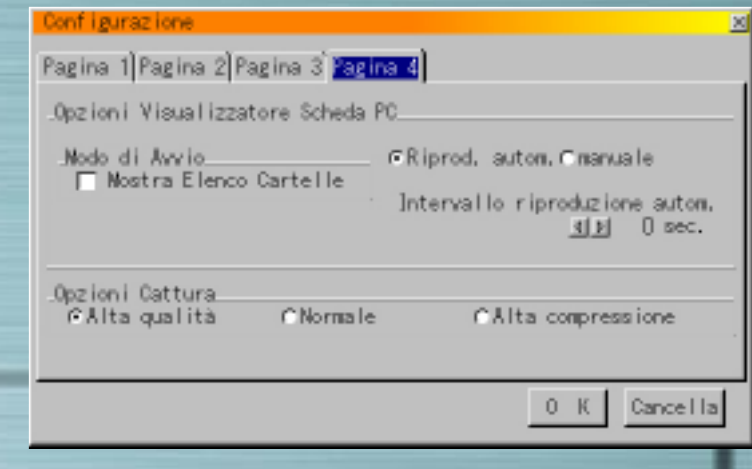

# **Pagina 4 (Pagina 3 per la serie LT) Opzioni Visualizzatore della scheda PC Modo di Avvio**

Imposta il modo di avvio quando è stato selezionato l'ingresso visualizzatore della scheda PC dal proiettore.

## **Mostra Elenco Cartelle**

Quando è selezionato l'ingresso Visualizzatore della scheda PC dal proiettore, viene visualizzato un elenco di cartelle ed è possibile selezionare i documenti di presentazione dalla scheda PC.

# **Riproduzione Automatica**

Barrando questa opzione, la riproduzione delle diapositive ha inizio automaticamente. Potete inoltre specificare un intervallo da 5 a 300 secondi, utilizzando Intervallo a Riproduzione Automatica.

<span id="page-43-1"></span><span id="page-43-0"></span>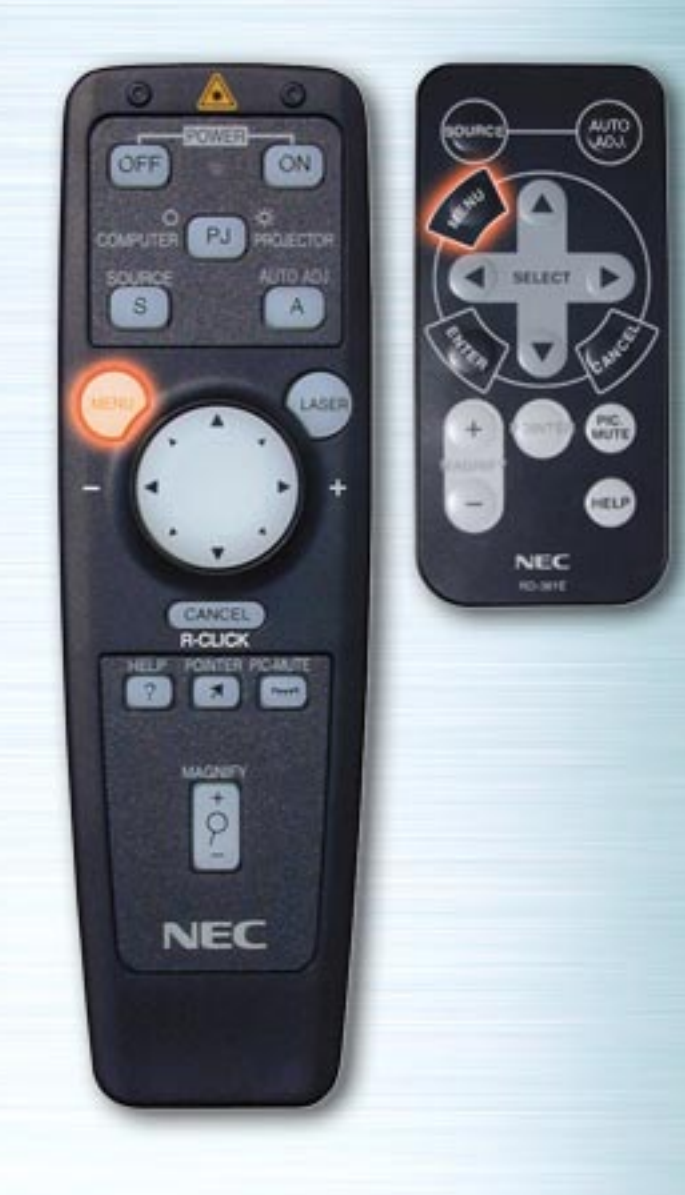

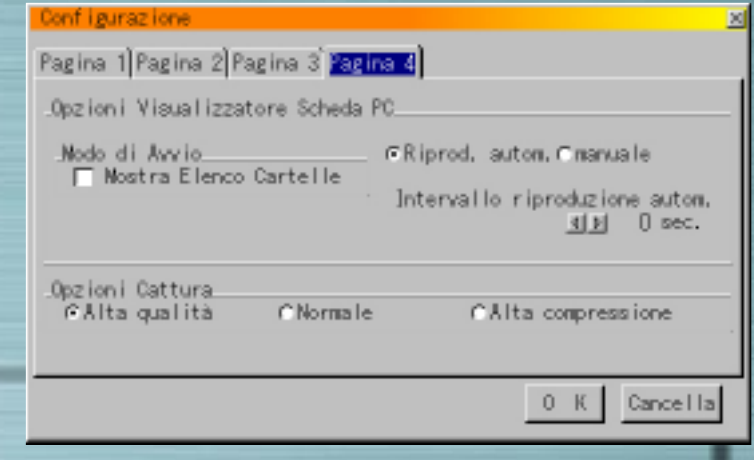

#### **Riproduzione Manuale**

Visione di ogni diapositiva manualmente, quando viene selezionato l'ingresso del visualizzatore della scheda PC. **Nota:** Le opzioni di riproduzione automatica e manuale determinano il comportamento dell'icona Play/Stop sulla barra degli strumenti del visualizzatore del proiettore. Selezionando "Mostra Elenco Cartelle" o "Riproduzione Manuale" mentre la caratteristica di "Riproduzione automatica" non viene barrata, e selezionate il visualizzatore della scheda PC per la fonte di ingresso, potete manualmente avanzare alla successiva diapositiva o quella precedente. **Nota:** Se barrate "Riproduzione automatica" e "Visualizzatore

della scheda PC" sul proiettore, le diapositive inizieranno automaticamente a riprodurre da una qualsiasi diapositiva a caso.

<span id="page-44-0"></span>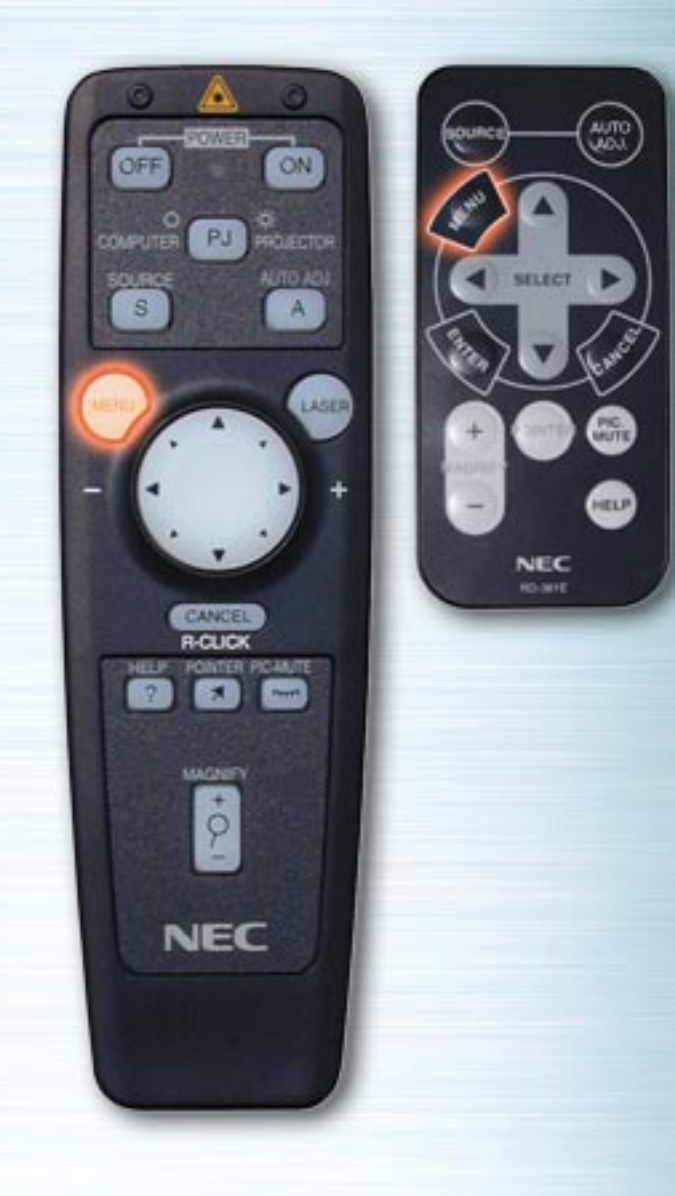

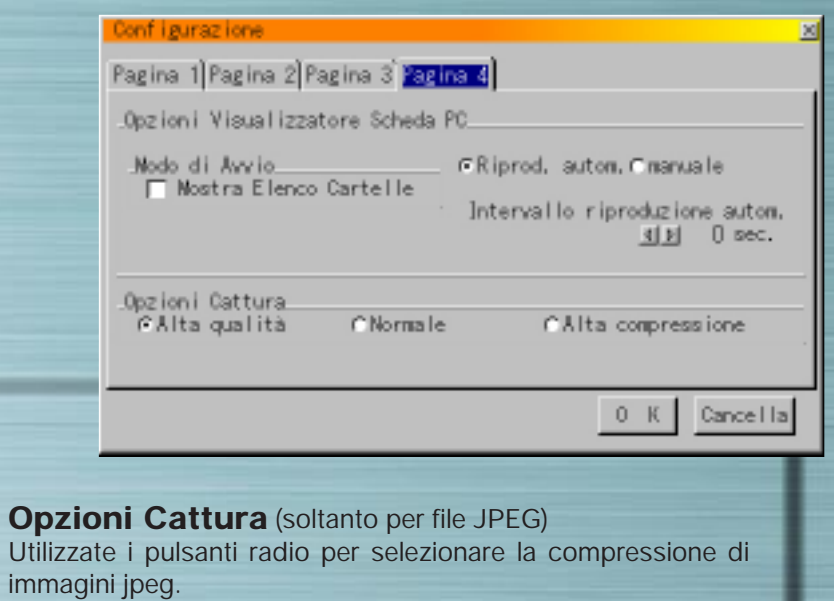

Viene data la priorità alla compressione. Selezionate "OK". Premete il pulsante INVIO per confermare le impostazioni soprariportate.

Viene data la priorità alla qualità dell'immagine.

Compressione standard dell'immagine.

pag[ina precedente](#page-43-1)

**Alta qualità**

**Alta compressione**

**Normale**

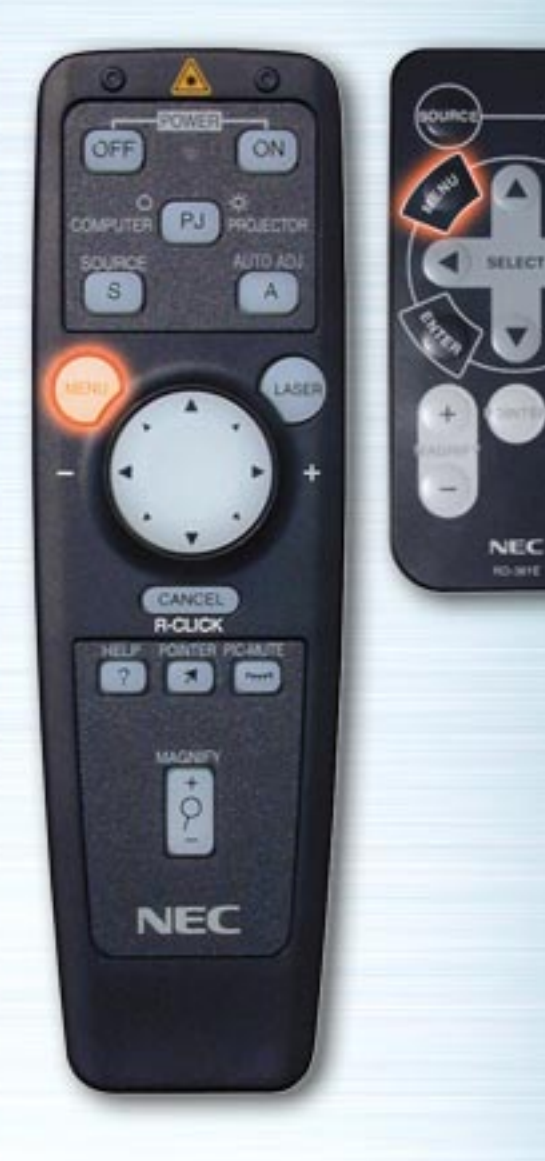

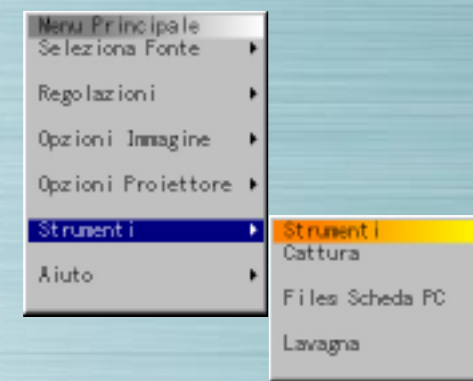

MUTE

HELP

### **Menù Strumenti**

Usate questa opzione per salvare i dati dell'immagine catturata all'inserimento di una scheda PC per visualizzare l'elenco dei dati dell'immagine sulla scheda PC, per ordinare i file e per visualizzare il file selezionato.

In "Lavagna" è possibile tracciare linee e cerchi a mano libera sullo schermo.

(La funzione Lavagna può essere utilizzata soltanto quando è collegato un mouse USB).

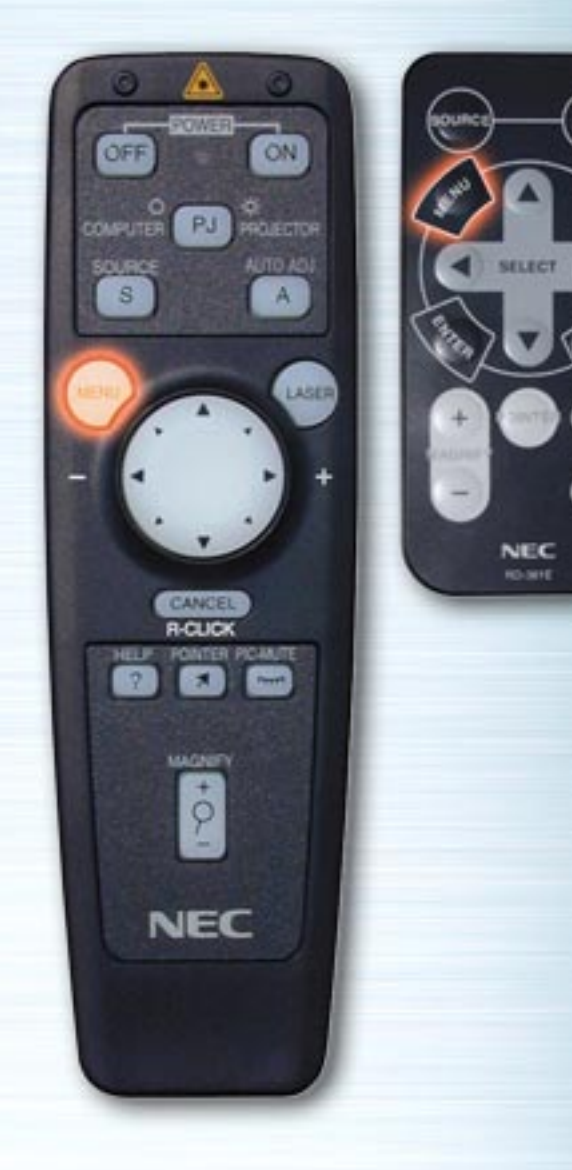

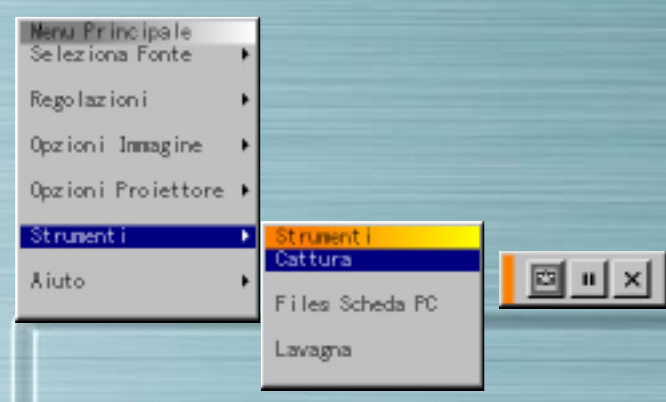

# **Cattura**

**MUTTE** 

HELP

Usate questa opzione per catturare l'immagine visualizzata. Il file dell'immagine catturata viene memorizzato nella scheda PC.

(Questa funzione non può essere utilizzata quando non è caricata alcuna scheda PC).

Quando viene selezionata l'opzione Cattura, appare la barra degli strumenti.

Pulsante Telecamera : Premete questo pulsante per catturare l'immagine.

Pulsante di fermo immagine

: Premete questo pulsante per fermare l'immagine visualizzata.

Pulsante Uscita : Premete questo pulsante per far uscire l'immagine. Premendo questo pulsante, la barra degli strumenti scompare.

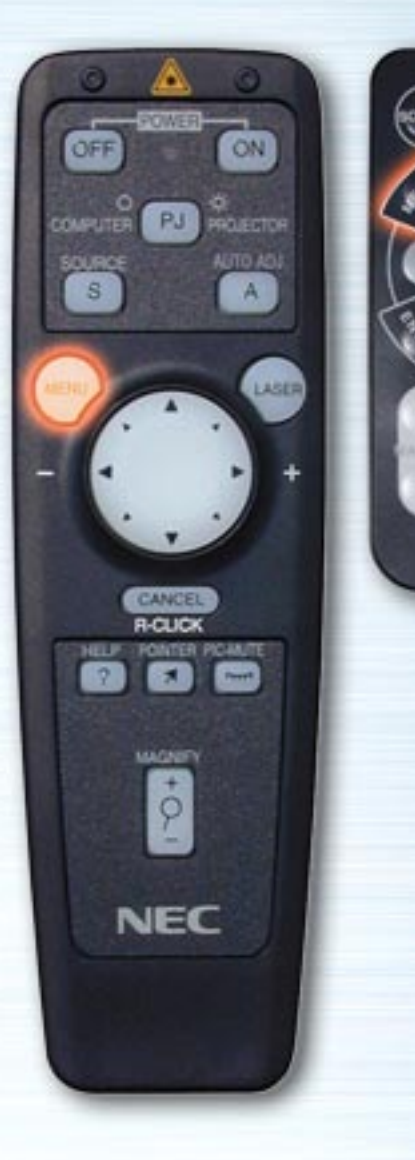

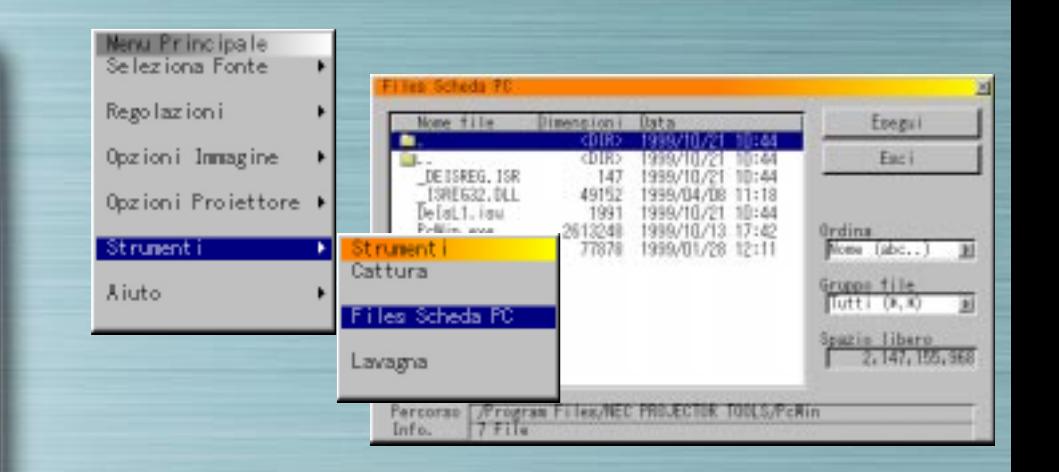

## **Files Scheda PC**

**AUTO** 

WUTE

HELP

**NEC RO-MYE** 

> Usate questa opzione per visualizzare un elenco di file immagini sulla scheda PC, per barrare, ordinare e visualizzare i file. Premete il pulsante Esegui per effettuare l'operazione selezionata.

> (Non è possibile cancellare o modificare il nome dei file da questo menù).

> Selezionate i pulsanti Destro per visualizzare il menù a tendina. Selezionate Nome, Est., Data o Dimensioni per ordinare i file in questa sequenza.

Tipi di file Selezionate Tutti, Text, Index, HTML, JPEG o BMP.

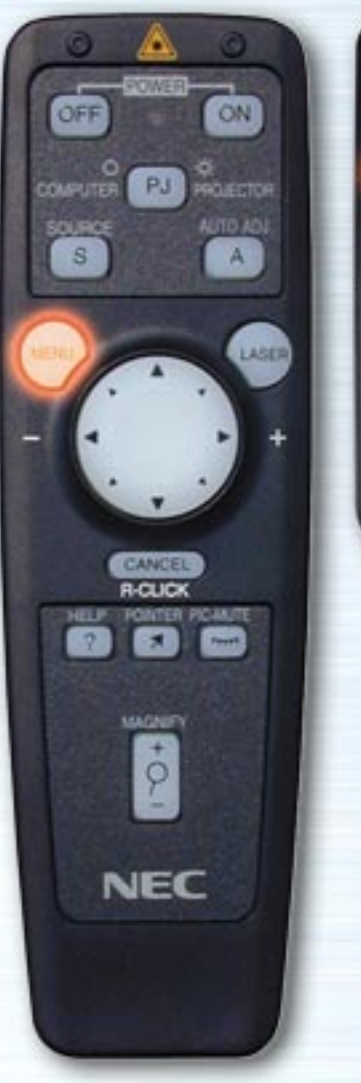

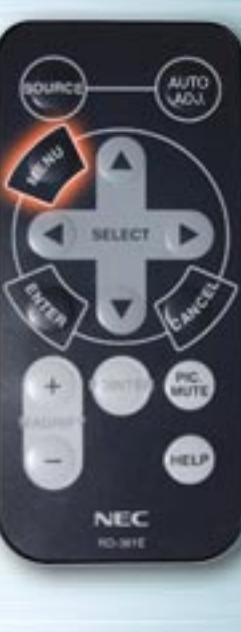

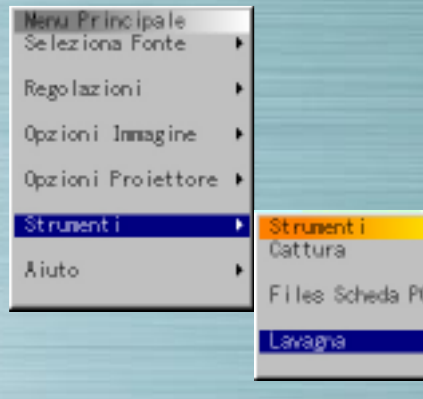

#### **Lavagna**

Quando è selezionata Lavagna, appare la barra degli strumenti. Sulla barra degli strumenti sono presenti 6 pulsanti: penna, gomma, annulla, colore, dimensioni e mostra/nascondi. Selezionando il pulsante colore appare una tavolozza. Per spostare la barra degli strumenti, fate clic sulla barra arancione e spostatela tenendo premuto il pulsante. La funzione Lavagna può essere utilizzata soltanto con un mouse USB (disponibile in commercio). Non è possibile selezionare questa funzione dal telecomando della scheda o dal telecomando a funzione multipla.

 $|\triangledown$  and  $|$ 

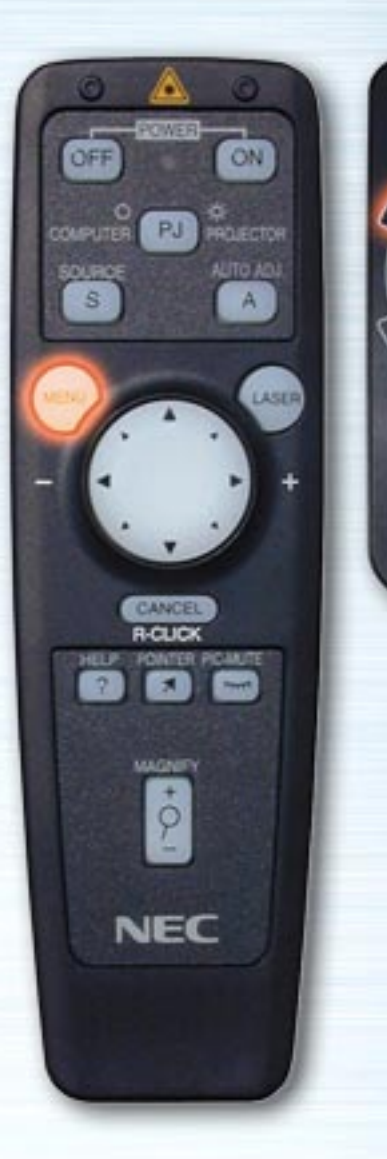

loum

SELECT

**NEC RO-MHE** 

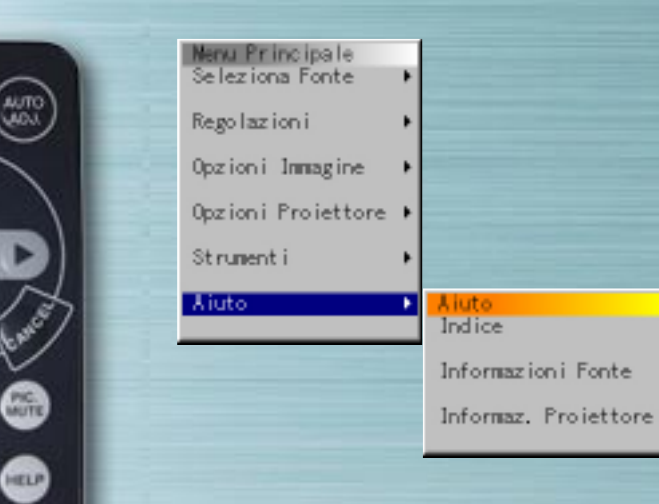

# **Aiuto**

Utilizzate questa funzione per visualizzare il contenuto della funzione Aiuto, le informazioni sui segnali in ingresso e le informazioni sul proiettore.

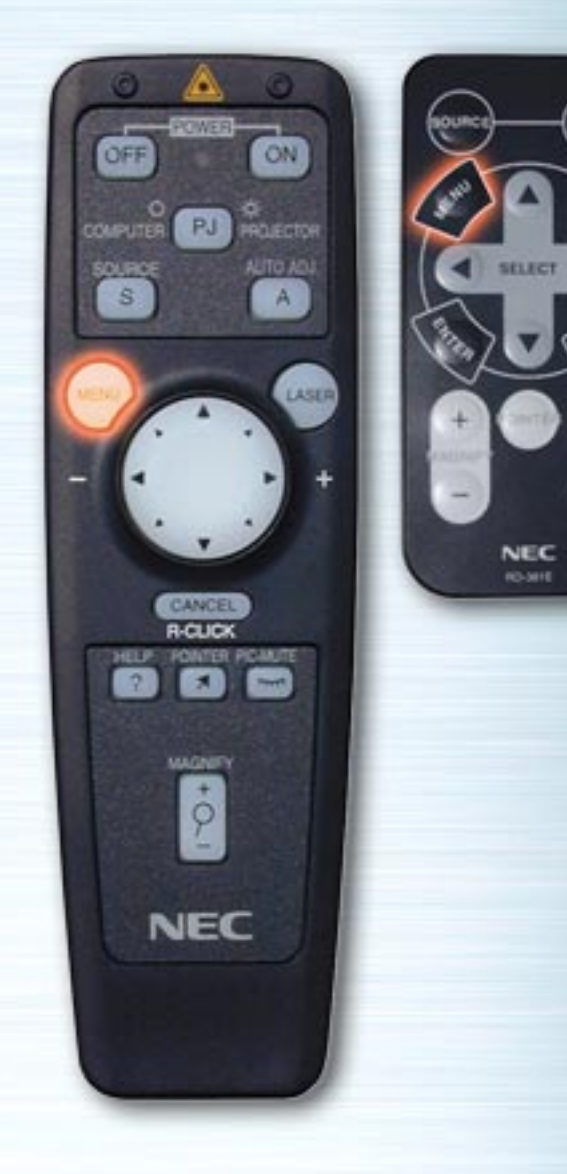

**PIG.** 

HELP

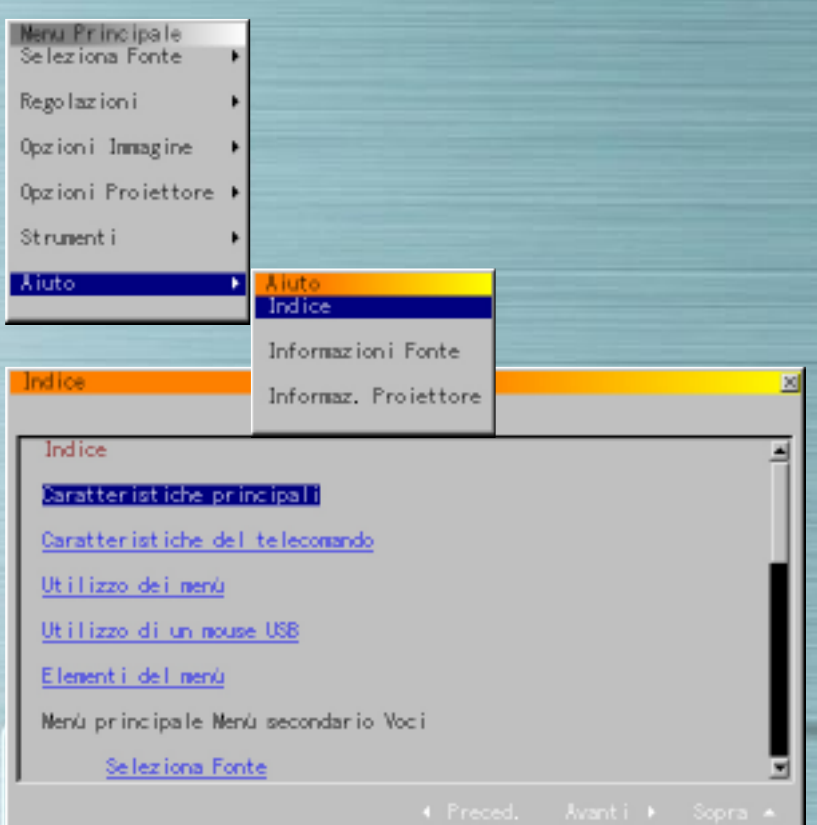

# **Indice**

Selezionate questa opzione per visualizzare l'indice. Visualizza la descrizione del funzionamento, le procedure di regolazione ed impostazione.

<span id="page-51-0"></span>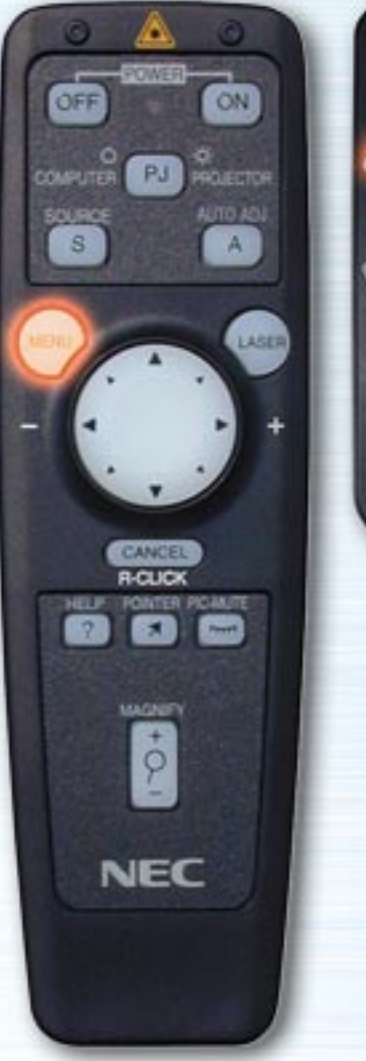

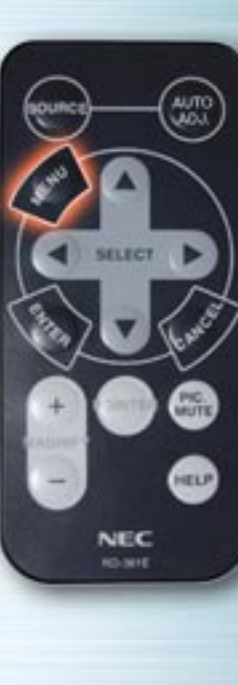

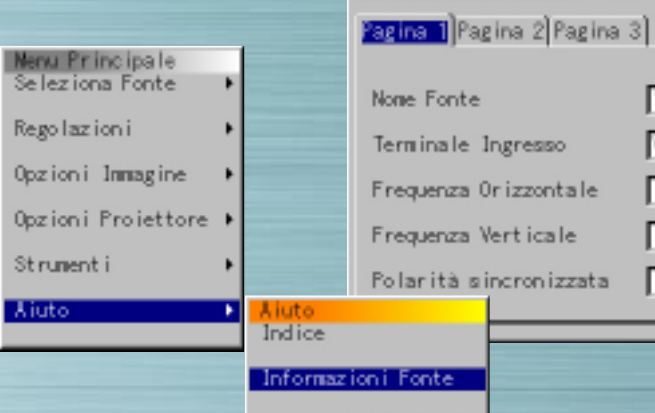

Informaz. Projettore

## **Informazioni Fonte**

Selezionate questa opzione per visualizzare le informazioni sul segnale proiettato al momento. Sono previste tre pagine di informazioni.

Informazioni Fonte

E' possibile visualizzare le seguenti voci:

Nome Fonte Terminale Ingresso Frequenza Orizzontale Frequenza Verticale Polarità sincronizzata

pag[ina successiva](#page-52-0)

34567890123

ideo

<span id="page-52-0"></span>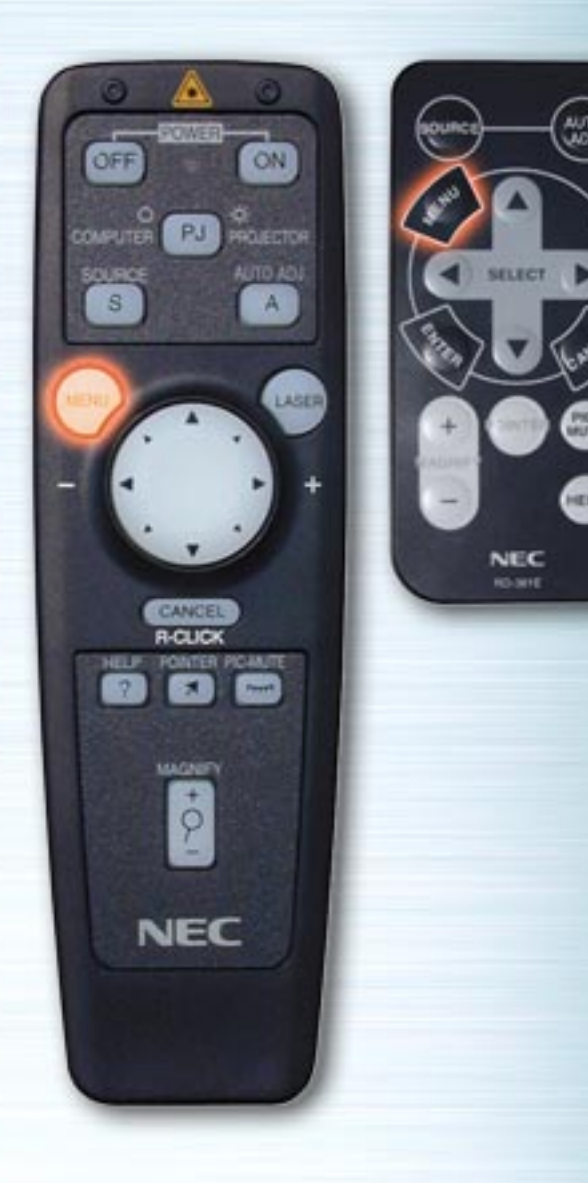

 $\begin{pmatrix} w & w \ w & w \end{pmatrix}$ 

❸

⊕

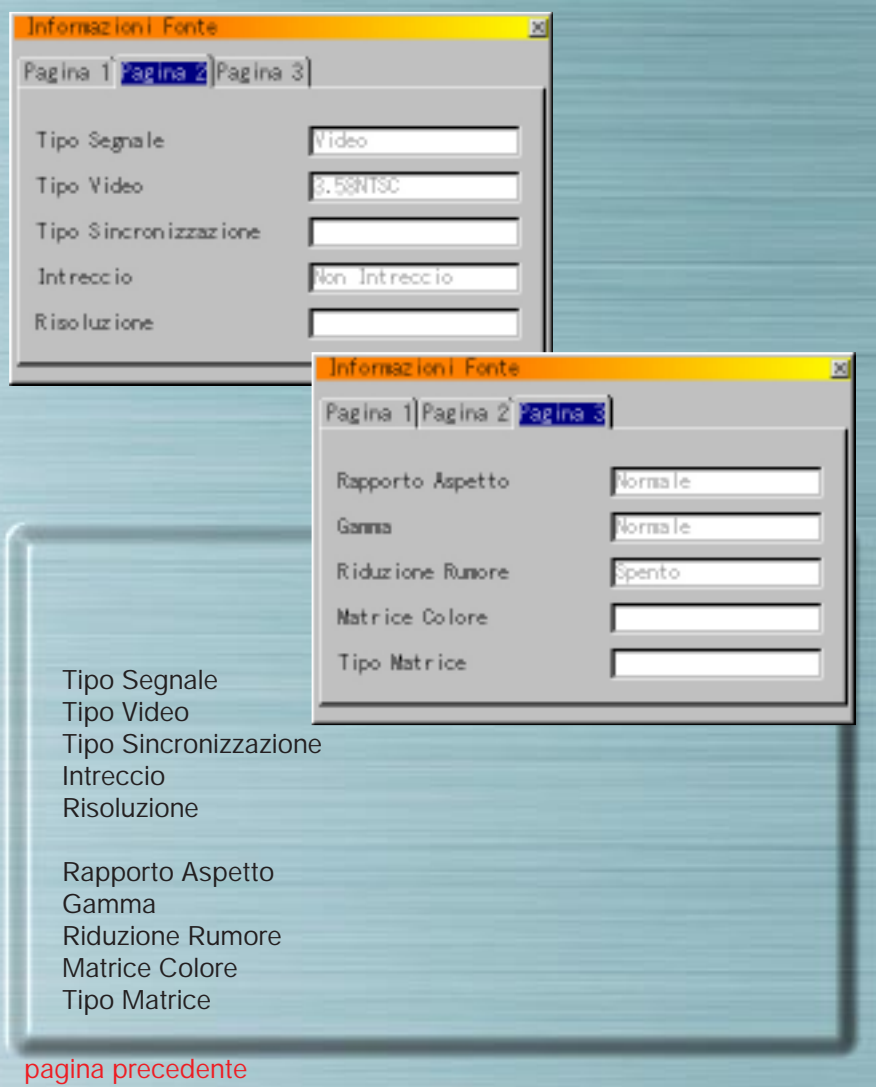

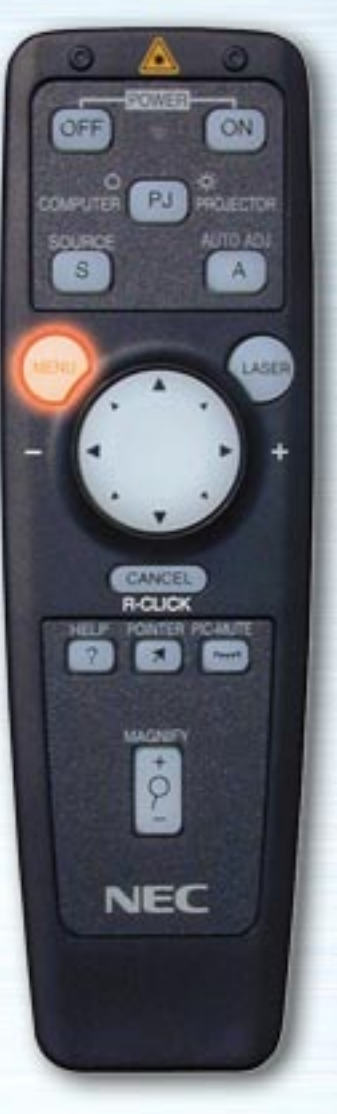

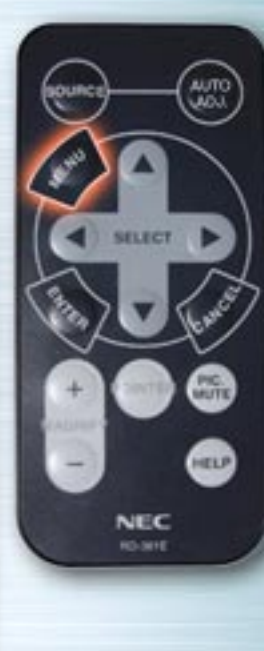

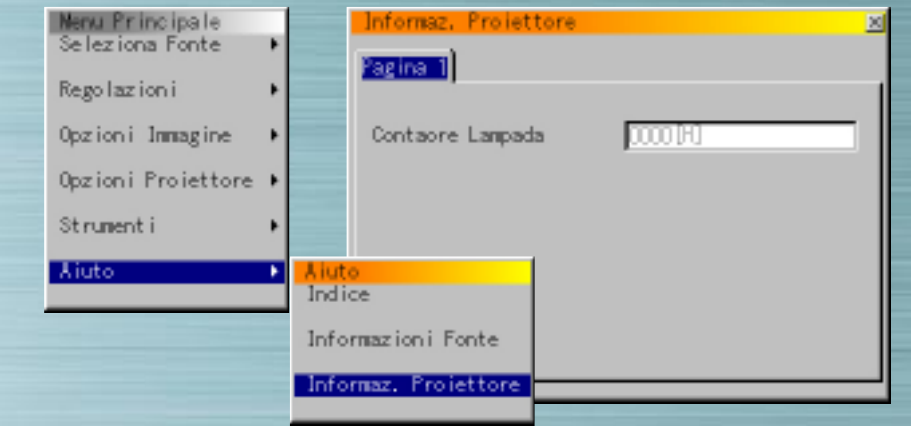

#### **Informazioni Proiettore**

#### Contaore Lampada

Visualizza le ore di esercizio totali della lampada. Sostituite la lampada dopo 1000 ore di esercizio (serie LT)/2000 ore (MT840/MT1040)/1500 ore (MT 1045), insieme alla lampada opzionale LT40LP per la serie LT/MT40LP per la serie MT.

Se il tempo di esercizio della lampada raggiunge 1100 ore (serie LT)/2100 ore (MT840/MT1040)/1600 ore (MT1045), la lampada non si riaccende.

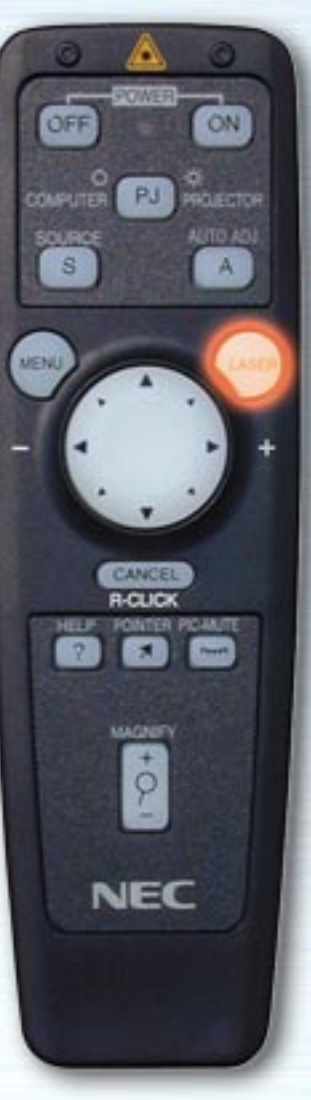

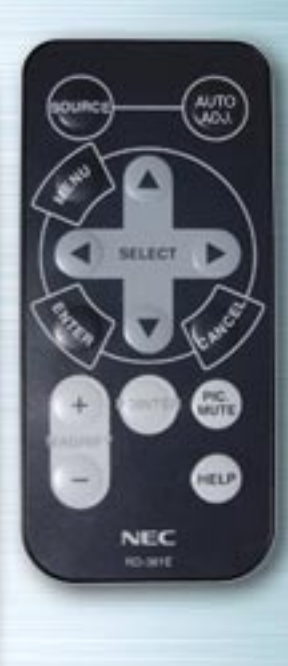

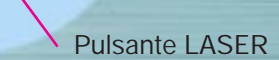

## **Pulsante LASER**

Premendo questo pulsante, viene emesso un raggio laser rosso.

Il raggio raggiunge una distanza di circa 10 metri.

**NOTA:** Non guardate direttamente il raggio laser del puntatore e non dirigetelo verso altre persone.

# **SELEZIONA/Pulsanti del mouse**

**AUTO** 

**PIG.** 

HELP

NEC **RO-MYE** 

ON

AUTO ADJ

A

LASER

PJ **PROTE** 

CANCE **R-CLIC** 

MAGNETI

 $\dot{\varphi}$ 

**NEC** 

ÖFF

**COMPUTER** 

SOURCE  $\mathbf{s}$ 

MENU

Utilizzate questi pulsanti per selezionare le voci di un menù e per spostare il puntatore.

Il telecomando a funzioni multiple può essere utilizzato anche come mouse quando viene selezionato il modo computer con il pulsante COMPUTER/PJ SELECT.

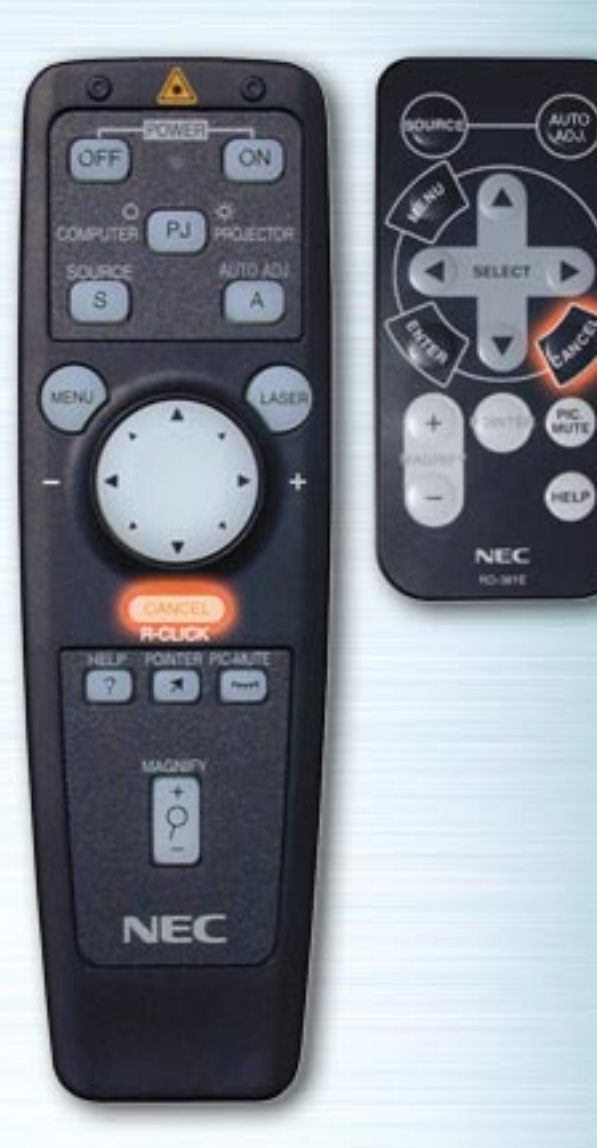

# **Pulsante CANCELLA/PULSANTE DESTRO**

Premete questo pulsante per chiudere menù o barre degli strumenti. Premendo questo pulsante, regolazioni ed impostazioni non vengono salvate.

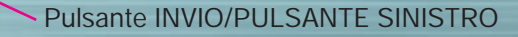

# **Pulsante INVIO/PULSANTE SINISTRO**

**AUTO** 

**PIG.** 

HELP

**NEC** RO-MYE

ON

A

LASER

PJ ROLERTON AUTO ADJ

CANCEL **R-CLIC** 

MAGNETY  $\phi$ 

**NEC** 

**NET P** 

**CERTIFICO** 

OFF

**COMPUTER** 

SOURCE  $\overline{s}$ 

**MENU** 

Premete questo pulsante per eseguire il comando della voce selezionata. Premendo questo pulsante, regolazioni ed impostazioni vengono salvate.

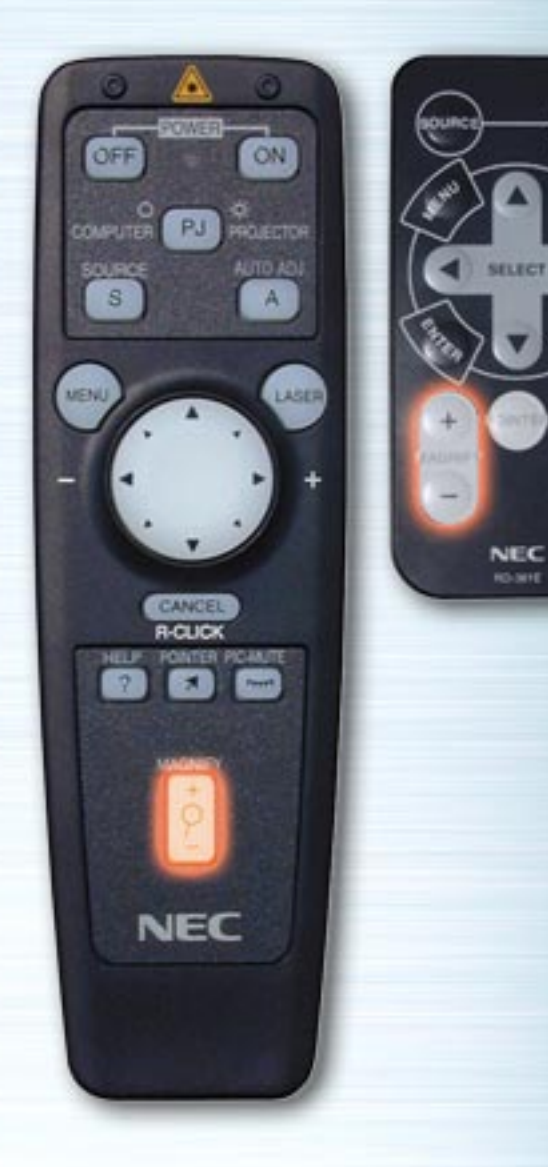

 $\left(\frac{1}{2} \right)$ 

⊞

⋒

# **Pulsante INGRANDISCI**

Premete questo pulsante per ingrandire l'immagine fino al 400%.

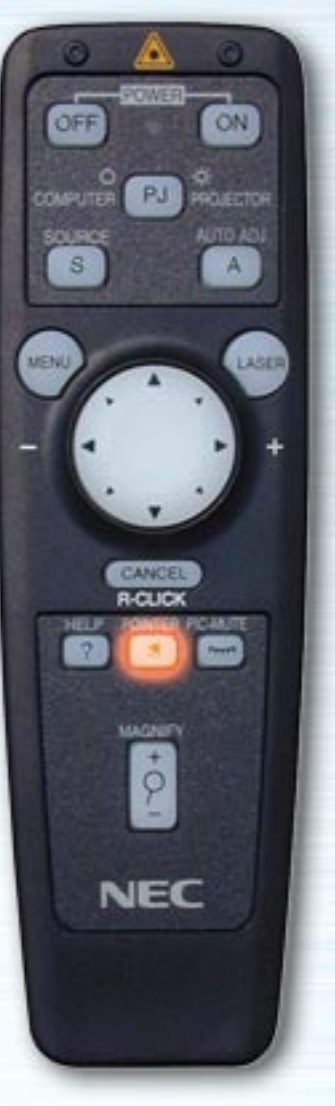

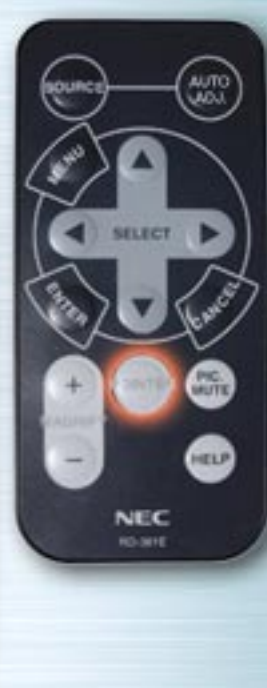

# **Pulsante PUNTATORE**

Premete questo pulsante per visualizzare il puntatore. Premete nuovamente questo pulsante per deselezionare il puntatore.

Con il telecomando a funzioni multiple, premendo questo pulsante, il pulsante COMPUTER/PJ SELECT si illumina automaticamente di rosso ed i pulsanti del mouse vengono impostati nel modo proiettore.

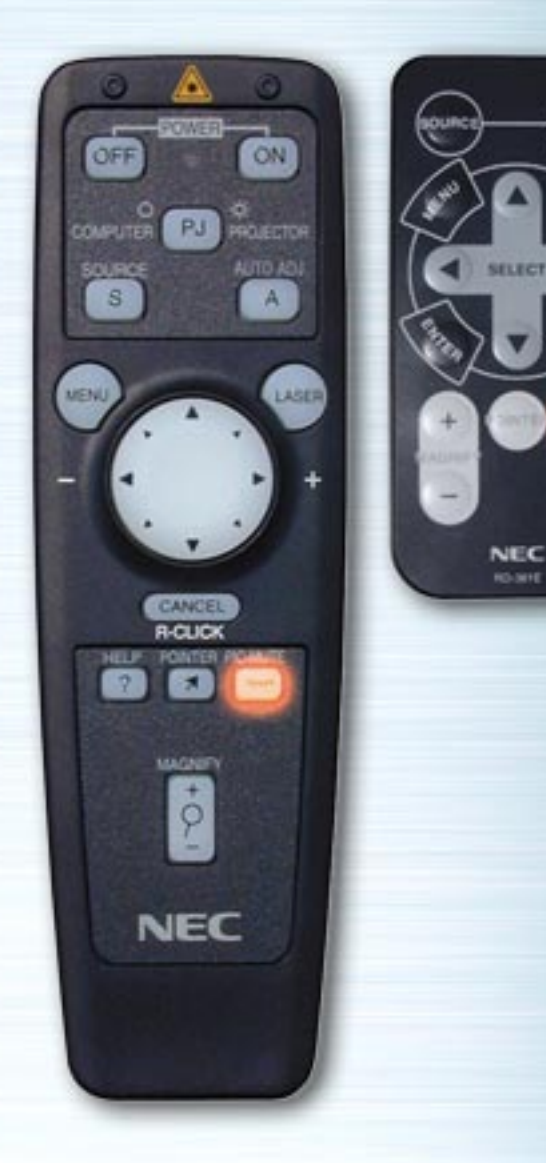

**GOTTE** 

HELP

#### **Pulsante IMMAGINE SENZA AUDIO**

Premete questo pulsante per silenziare immagine e suono. Premete nuovamente il pulsante per cancellare il modo senza audio.

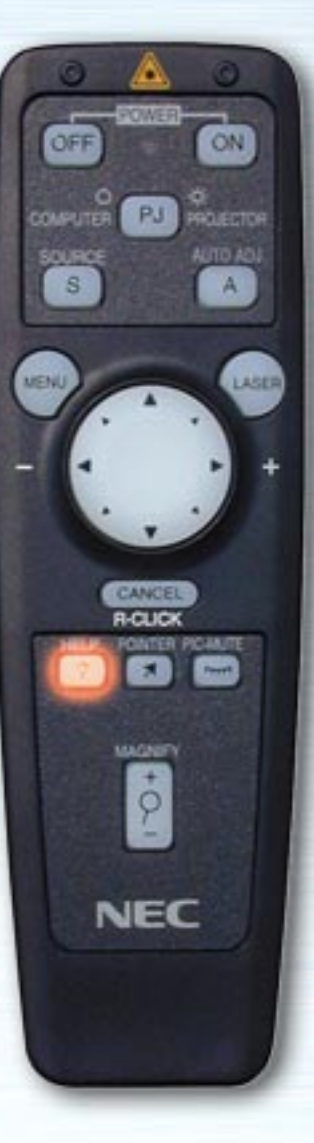

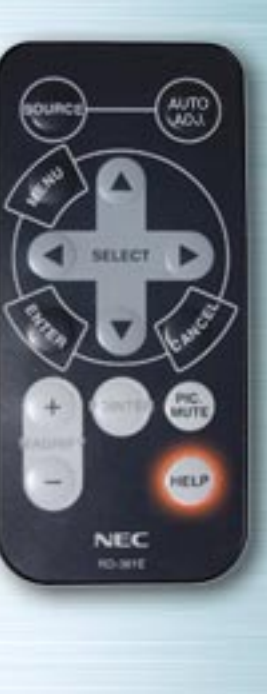

# **Pulsante AIUTO**

Premete questo pulsante quando non è stata effettuata alcuna selezione per il menù Aiuto. Premendo questo pulsante mentre è visualizzato il menù Aiuto, viene visualizzata la descrizione del menù Aiuto. Premendo questo pulsante mentre sono visualizzati i menù o le videate di regolazione/impostazione, viene visualizzato l'aiuto per l'argomento in questione.

Premendo questo pulsante, il pulsante COMPUTER/PJ SELECT si illumina automaticamente di rosso ed i pulsanti del mouse vengono impostati nel modo proiettore.

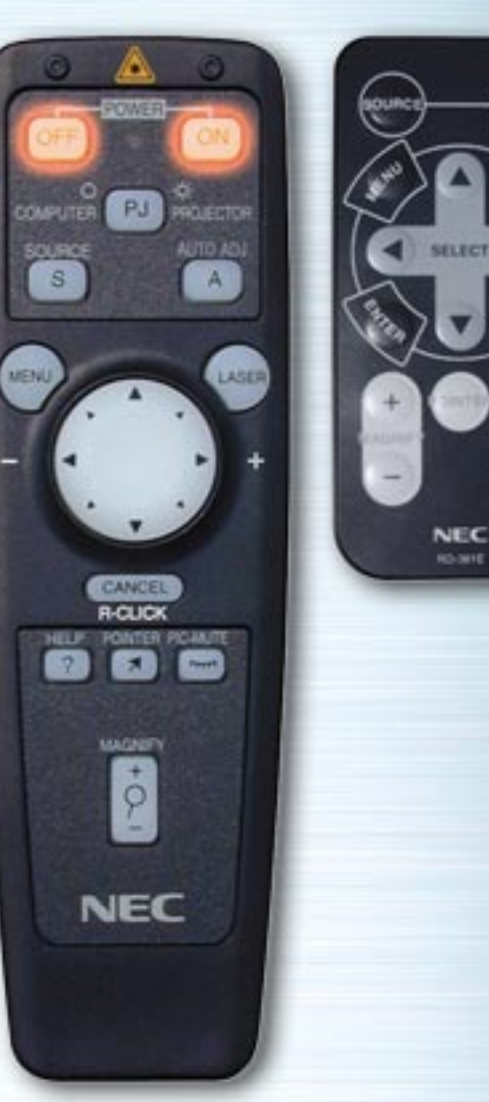

**PIG.** 

HELP

# **Pulsanti ACCESO/SPENTO**

Utilizzate questi pulsanti per accendere e spegnere il proiettore.

**NOTA:** Per spegnere il proiettore utilizzando il telecomando a funzioni multiple, premete e tenete premuto il pulsante SPENTO per almeno due secondi.

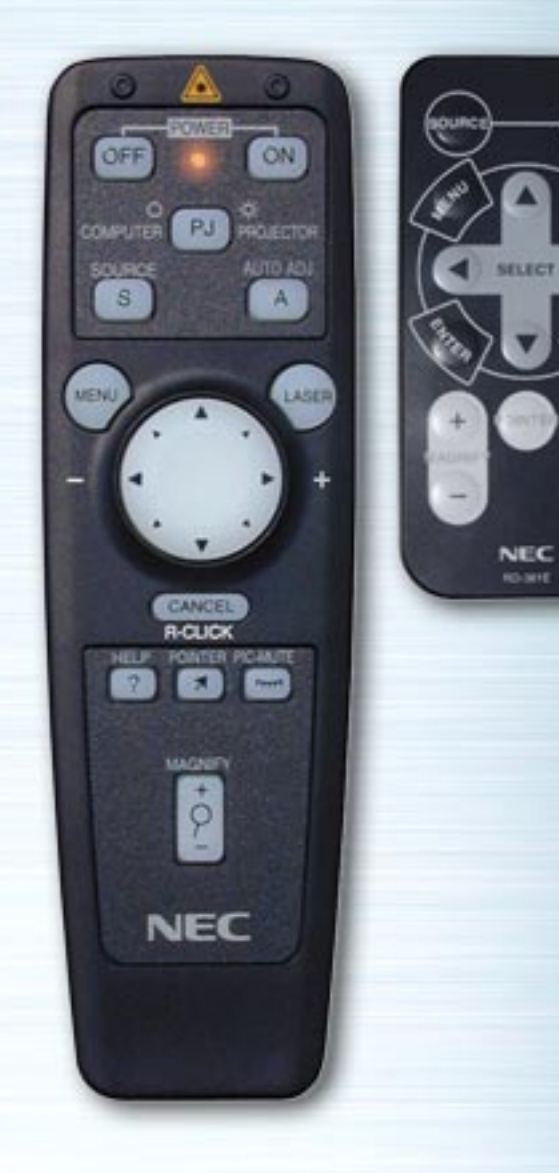

# **LED**

 $\begin{pmatrix} \omega_{\rm 0} & \omega_{\rm 0} & \omega_{\rm 0$ 

▩

⊕

Il LED lampeggia premendo uno dei pulsanti del telecomando.

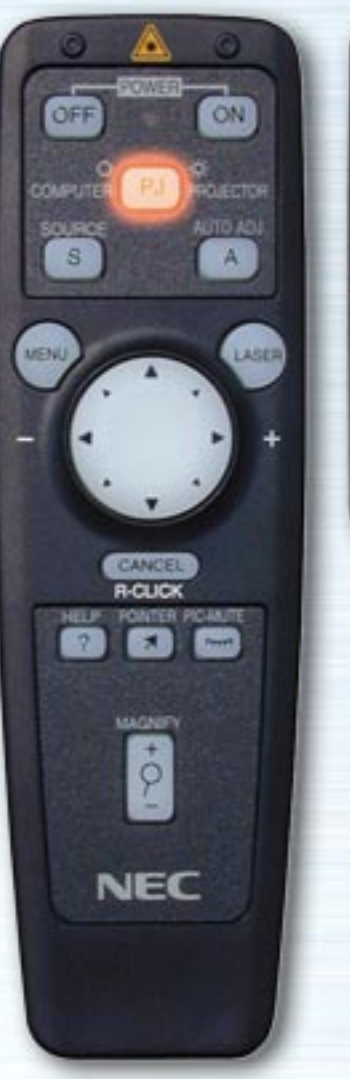

**AUTO** HELP **NEC** ici, seve

# **Pulsante COMPUTER/SELEZIONA PJ**

Premete questo pulsante per commutare i pulsanti del mouse tra modo proiettore (luce rossa) e modo computer. Il valore di default è il modo Computer.

Quando vengono premuti i pulsanti MENU, AIUTO o PUNTATORE, questo pulsante si illumina di rosso ed i pulsanti del mouse vengono impostati nel modo proiettore. I pulsanti del mouse rimangono nel modo proiettore anche dopo che l'operazione è stata completata. Per commutarli nuovamente al modo computer, premete il pulsante COMPUTER/SELEZIONA PJ.

Se nessun pulsante viene premuto entro 10 secondi, la luce si spegne e il modo Proiettore viene cancellato.